# **[FCKeditor](http://www.fckeditor.net/)**

# **Users Guide**

### **Table of Contents**

- [Introduction to the User's Guide](#page-1-0)
- [FCKeditor Overview](#page-3-0)
- [Quick Reference](#page-4-0)
- [Interface](#page-7-0)
	- ❍ [Toolbar](#page-8-0)
	- ❍ [Context Menu](#page-9-0)
- [Common Tasks](#page-11-0)
	- ❍ [Writing](#page-12-0)
	- ❍ [Text Formatting](#page-14-0)
	- ❍ [Creating Lists](#page-23-0)
	- ❍ [Links, E-Mails and Anchors](#page-27-0)
	- ❍ [Inserting Images](#page-36-0)
	- ❍ [Tables](#page-41-0)
	- ❍ [Cut, Copy and Paste](#page-46-0)
	- ❍ [Templates](#page-50-0)
- [Other Tasks](#page-52-0)
	- ❍ [Find and Replace](#page-53-0)
	- ❍ [Undo and Redo](#page-55-0)
	- ❍ [Spell Checking](#page-56-0)
	- ❍ [Printing](#page-61-0)
- [Source Editor](#page-62-0)
- [Keyboard Keystrokes](#page-63-0)
- [Compatibility](#page-64-0)

### <span id="page-1-0"></span>**Introduction to the User's Guide,FCKeditor 2.x**

The **User's Guide** is a documentation regarding to all the features of FCKeditor. It explains how the program works and gives an opportunity to learn about all its functions.

# **Navigation**

The guide is divided into several sections, mainly accessible through the Table of Contents.

Some of the pages are divided into subsections regarding a function or a group of functions. All available subsections are listed at the top of the pages.

Example:

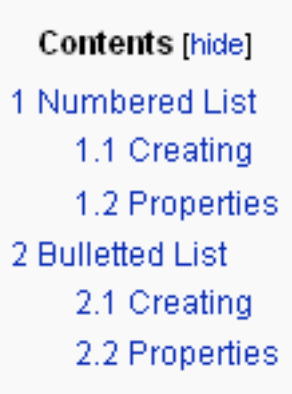

Clicking one of the items moves the page to the related subsection.

# **Examples**

Every function explained in the guide usually comes with a screenshot and an example. The examples are always placed in a framed box with the "Example:" word before it.

Example:

This is an example window. It will appear in the text when an example. is essential to understand the text.

### **Important Notice**

Because FCKeditor is extremelly configurable and its functions are customized by the developer or system administrator, not all of the functions explained in the User's Guide may be available at your installation. Other functions may not be found in the guide due to your system customizations.

Also have notice that the editor interface can be different in its colors, icons and formats. This guide is based on the default editor interface.

#### <span id="page-3-0"></span>**Overview**

#### **What is FCKeditor?**

FCKeditor is a lightweight text editor to be used in web pages. It provides most of the common used functions from desktop editors like Word to the web. By using FCKeditor you can write text, format it, create tables and much more. The editor doesn't need any kind of installation on your computer. The only thing you need to work with FCKeditor is a compatible Internet browser, like Internet Explorer, Firefox, Safari or Opera.

### **Who is FCKeditor made for?**

FCKeditor is designed for **developers** who effectively integrate it in their products. Such products are then used by the so called **end users** whom this User's Guide is made for.

FCKeditor can appear in many programs which have very different functions and are designed to do different things, but the basis remains the same. You can find FCKeditor in places you would never expect to.

### <span id="page-4-0"></span>**Quick Reference**

In this section you can have a quick overview about all functions available in the default FCKeditor toolbar.

### **Common Toolbar Functions**

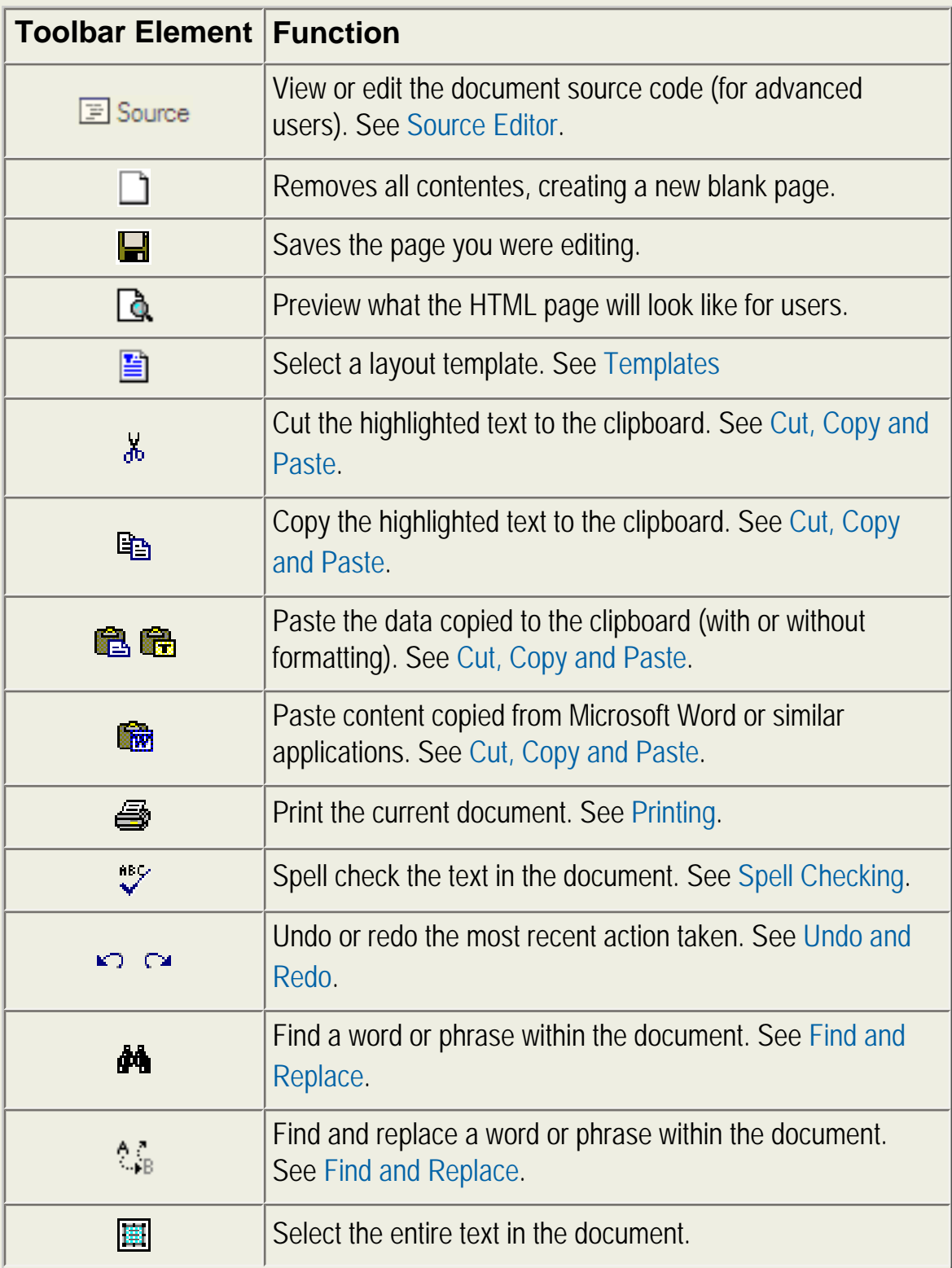

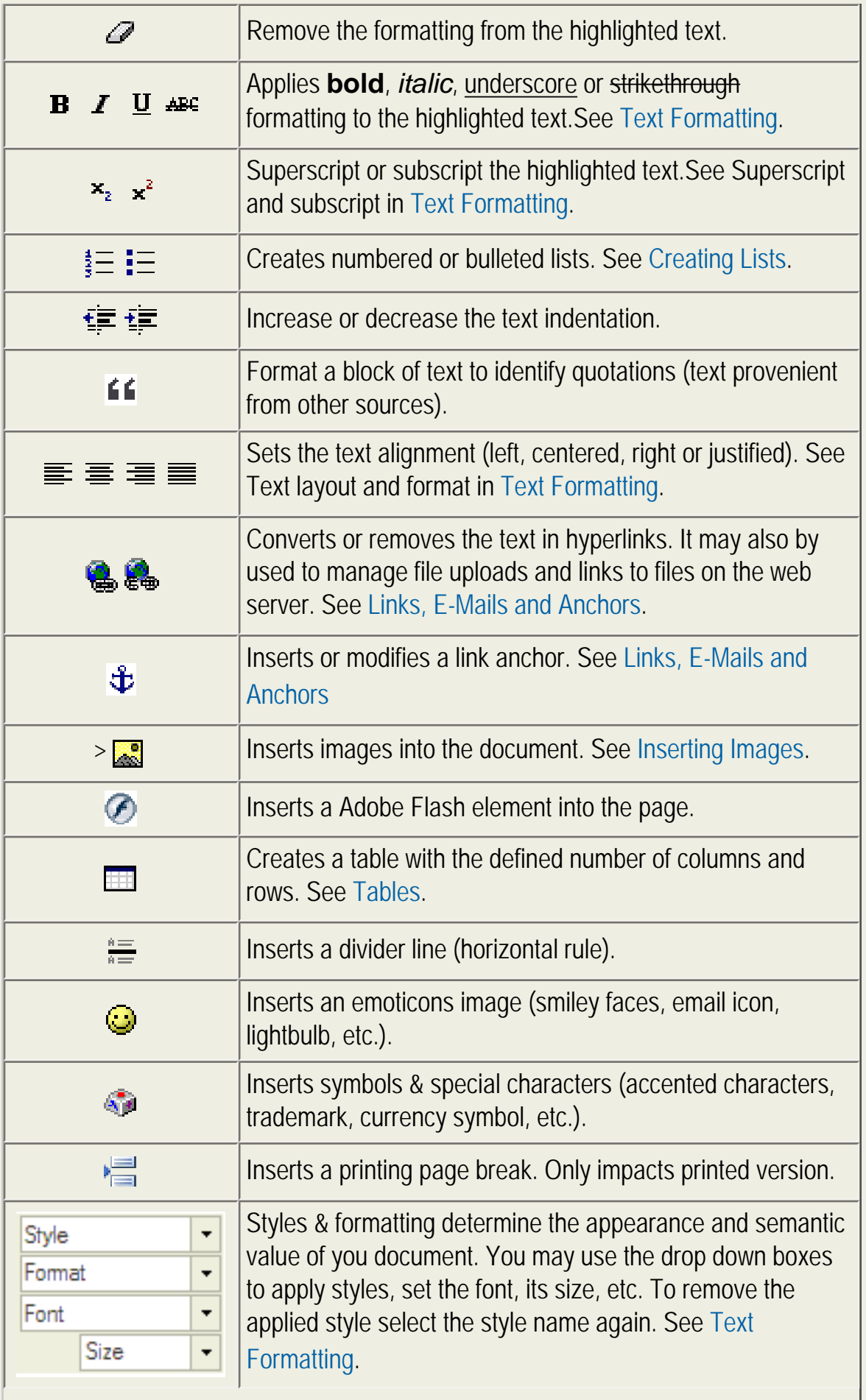

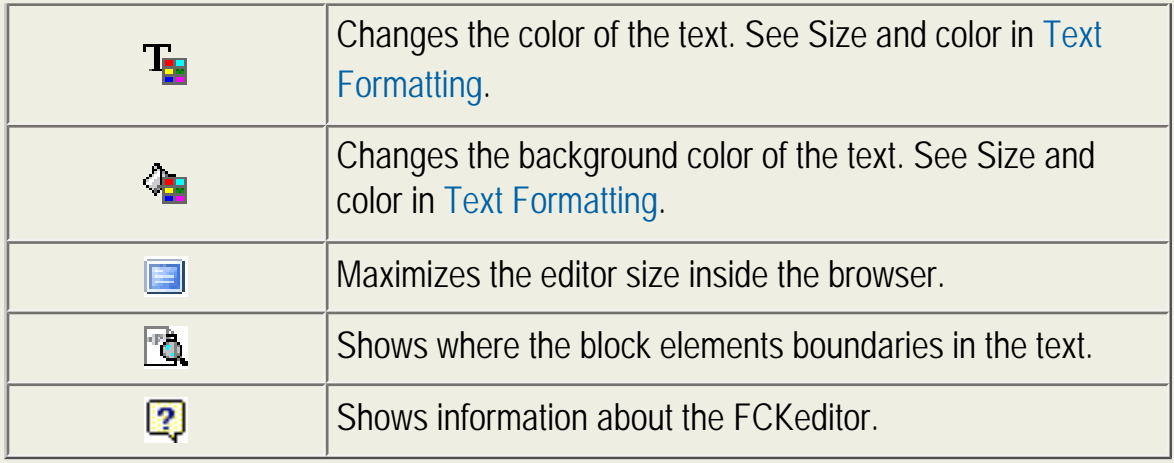

# **Form Functions**

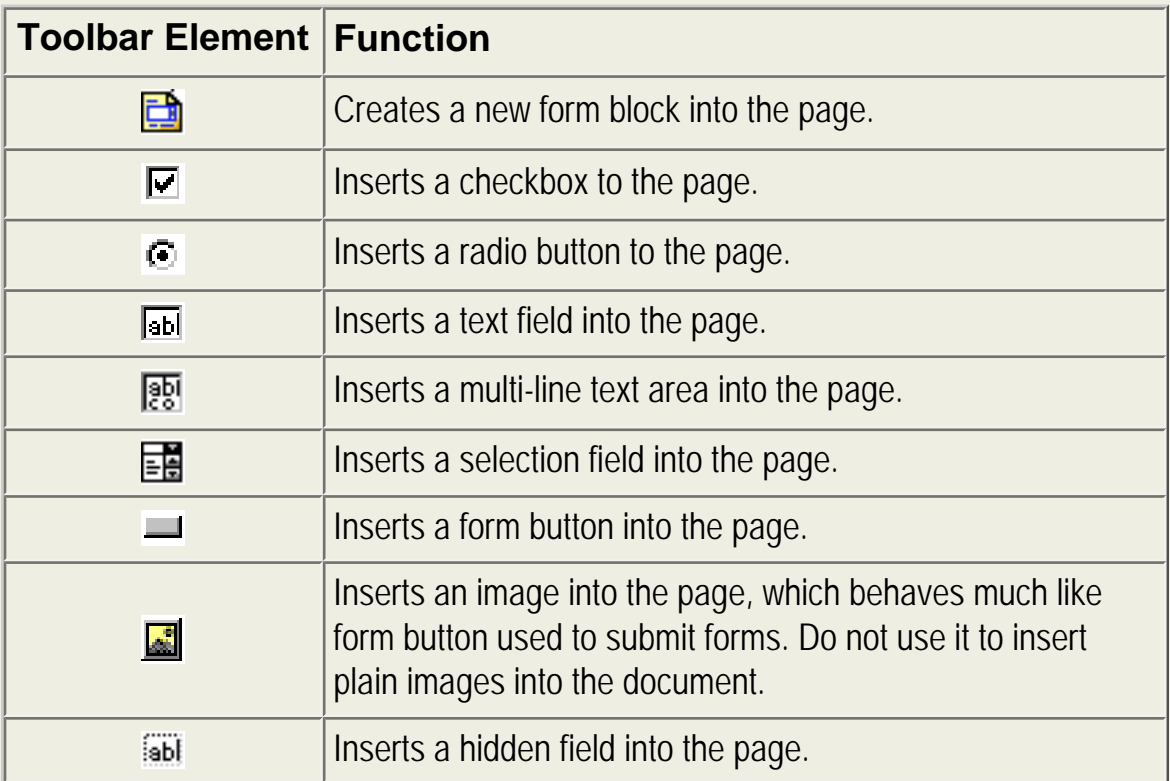

### <span id="page-7-0"></span>**Interface**

FCKeditor provides a clean and simple user interface which should be familiar to users who worked on common desktop text editors like.Microsoft Word or Open Office. It consists of four distinct elements:

- [Toolbar](#page-8-0)  the area at the top of the editor, which contains many different buttons. You will use these buttons to activate the programs functions.
- [Editing Area](#page-65-0)  the area below the toolbar. This is the place where you type your text in.
- [Context Menu](#page-9-0) a menu with functions which appears when you click the right button of the mouse inside the editing area.
- **Dialogs** small windows that appear when some of the functions are activates, used to provide the necessary information to accomplish that function.

#### <span id="page-8-0"></span>**Toolbar**

The **Toolbar** is the area in FCKeditor where you can activate most of the editor features. Each button in the toolbar access a different function. There are simple functions for basic text formatting and more advanced features like creation of links and tables.

|                                                                                              |                                     |                            |                          | │ │ El Source │ မ္ │ ∆ │ ≧ │ ¼ № ● ● ● ● │ ∽ │ A ↓¼ │ 圓 ╱ │ ⊇   ◘ ⊙   ⊠   ⊠ -   ⊠   50                        |
|----------------------------------------------------------------------------------------------|-------------------------------------|----------------------------|--------------------------|----------------------------------------------------------------------------------------------------|
|                                                                                              |                                     |                            |                          |                                                                                                    |
| $\left  \underline{\phantom{a}} \right $ Style $\left  \begin{array}{c} \end{array} \right $ | $\blacktriangleright$ Format Normal | $\blacktriangleright$ Font | $\vert \cdot \vert$ Size | $\lceil \cdot \rceil$ The $\lceil \cdot \rceil$ (see The $\lceil \cdot \rceil$ (see The $\lceil \cdot \rceil$ |

The FCKeditor Toolbar

To use the **buttons** in the toolbar you must move your mouse pointer over the button. The button will highlight and a message with the information about the button function will appear. Click on the button to execute its function. With more experience you will have full control over all FCKeditor features and you won't have to read the discription of the buttons. You will just use them intuitively.

Besides the toolbars buttons there are also toolbar **combos** (drop down boxes). The combos are the white areas with a litlle arrow on its side. They can be easily accessed by clicking on the white area or the little arrow. Once clicked the menu will expand so you can chooso from one of its available options. To execute one of them, simply click on it.

#### <span id="page-9-0"></span>**Context Menu**

Once you start working with text, the **context menu** becomes very useful. It's a menu which will appear when you click the right button of your mouse anywhere inside the [editing area](#page-65-0) or on an existing object.

Example:

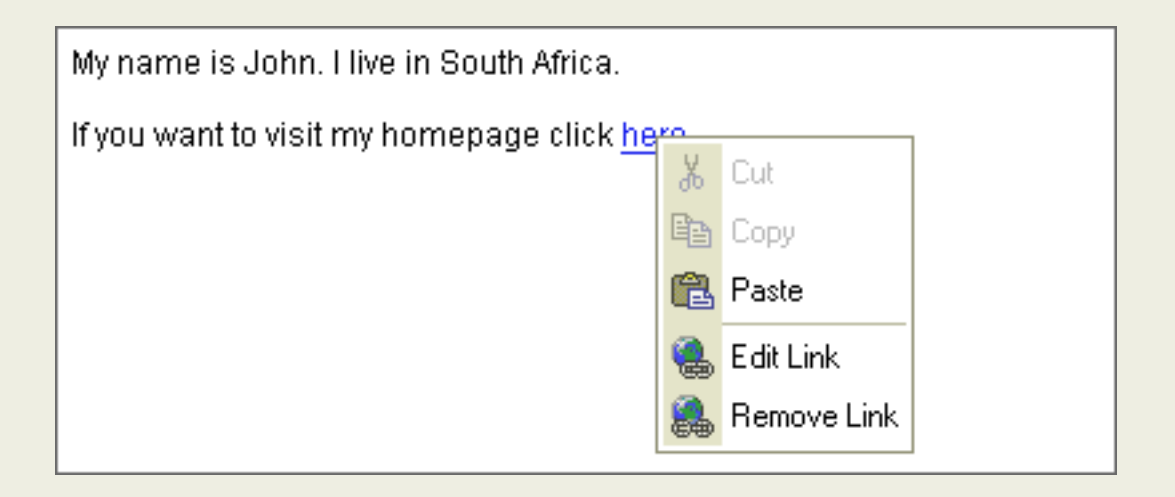

As it names indicates the menu is **context sensitive**, which means that the available items depend on the place you click. For example, the following options may appear if you click inside a table:

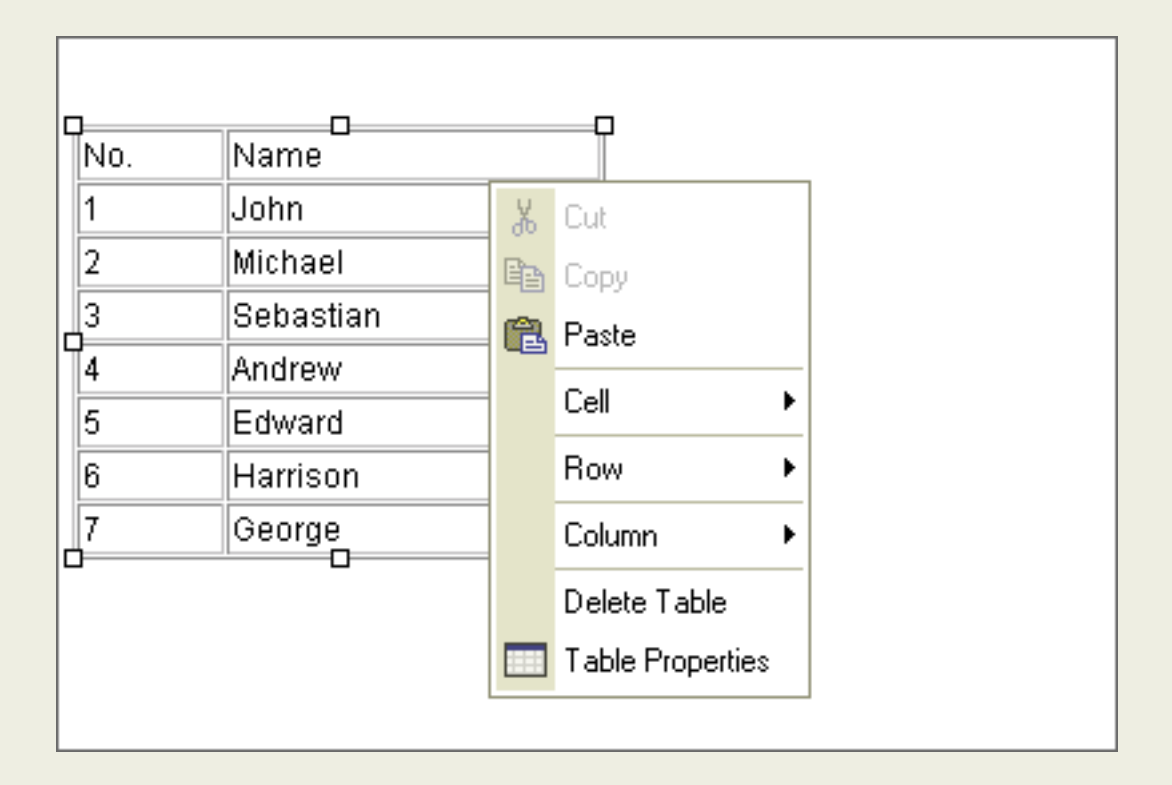

It's enough to click the menu item to execute its function. Some of the functions

maybe disabled. For example, the cut and copy options will be disabled if there is no text highlighted.

### <span id="page-11-0"></span>**Common Tasks**

In this section you will find most of the common tasks used in FCKeditor. The instruction how to use them will guide you step by step so your word processing will be easier.

You can access all the common tasks specification from this page as well as from the main page

- [Text Formatting](#page-14-0)
- [Templates](#page-50-0)
- [Creating Lists](#page-23-0)
- [Links, E-Mails and Anchors](#page-27-0)
- [Inserting Images](#page-36-0)
- [Tables](#page-41-0)
- [Cut, Copy and Paste](#page-46-0)

### <span id="page-12-0"></span>**Writing**

### **Contents**

- 1 Internet (the Web) vs Paper
- 2 The ENTER key
- 3 The BACKSPACE key
- $\cdot$  4 See also

### **Internet (the Web) vs Paper**

Writing in FCKeditor is as simple as writing on desktop text editors, like Microsoft Word, or Open Office. There is an important difference to be considered though.

Desktop word processors are used to create printed (or printed like) content, limited in physical pages. FCKeditor instead, is usually used to create text to be published on Internet, and to be read by using web browsers. This is an important thing to consider and keep in mind.

The most important thing to consider are:

- On Internet, **pages have no physical limits**. They can grow infinitely.
- The same **content can look different on different computers**, or different web browsers. Text lines can contain more or less words, depending on the computer features and configurations.
- User with **visual or motorial disabilities** may want to read your texts. Keep it in mind, and look on ways to better satisfy their particular needs.
- Web sites and their pages have severe **technical limits**. They are created by programmers, using different "computer languages". Those "languages" are powerful on many aspects, but have also limits that are difficult to understand by people used to the flexibility of desktop text processors. With time, you will get used to those limits, and will be able to properly produce quality text that works for the Internet. Don't complain that much with your web developer if things don't work as you would have expected. Try to understand the technical restrictions. You will have an enjoyable writing experience in this way.

### **The ENTER key**

The first thing you should know about editing the text is the usage of the keyboard key ENTER or in some computers called RETURN. If you press the key the editor will create a new paragraph. You can also use ENTER with a combination with the SHIFT key. Pressing the SHIFT+ENTER keys simultaneously will just break the line in the same paragraph. However you must notice that the usage of the key is predefined by the programs developer so it could have different options. If you are not sure how the ENTER key action is defined contact your system administrator to resolve the problem.

# **The BACKSPACE key**

As you know the BACKSPACE key is used for deleting mistakes, whole words or whole text. To make it easier their you can use a combination of CTRL and BACKSPACE keys. If you press them at the same time you will erase the whole word which was before the cursor.

### **See also**

See [Keyboard Keystrokes](#page-63-0) for a list of key combinations and shortcuts.

### <span id="page-14-0"></span>**Text Formatting**

Text formatting determines how your text will look in your document. Making your text look better is very easy using the FCKeditor. We will start the guide through the text formatting with bold, italic, underlined fonts.

- 1 Bold, Italic, Underlined and Strike-through
- 2 Styles
- 3 Text Alignment
- 4 Paragraph (Block) Format
- $-5$  Fonts
- $6$  Text Size
- 7 Colors
- 8 Subscript and Superscript

### **Bold, Italic, Underlined and Strike-through**

You may also arrange the way you font looks like by choosing whether the font should be bold, italic, underlined or stroked through.

- To make your font bold press the  $\mathbf{B}$  on the toolbar.
- If you want it to be italic press the  $I$  on the toolbar.
- For underlined press the  $\overline{\mathbf{u}}$  on the toolbar.
- And finally to strike a line through the text press  $\overline{AB}$  on the toolbar.

Example:

#### This is a text written using the bold font.

This is a text written using the italic font.

This is a text written using the underlined font.

This is a text written using the stroked through font.

If you choose any of this options you will learn that the button on the toolbar will

highlight. If you want to disable the function press its button again. Of course you can mix these options as much as you want.

Example:

You can have a bold italic text: Hello User

An underlined stroked through text: Hello User.

A bold underlined text: Hello User.

Notice that if you don't switch the underline option off the underline will go between your blanks.

Example:

The gaps between words don't disappear when you use the underlined font.

The same thing happens when you use the strike through function.

# **Styles**

It is quite easy to make your text looking ugly or difficult to read by making lots of different formatting on it. Styles help on making all formatting uniform in the text. Each style option contains a predefined combination of formatting features, which have been defined by the web site developer. Be sure you have been instructed on how to properly use each of the available styles.

Styles are also a way to combine all the formatting function described in this page. They give you fast access to the common used text formats. For example: you don't have to change the font, its color, its background, its size. You simply peak a style you prefer from the Style menu and start typing.

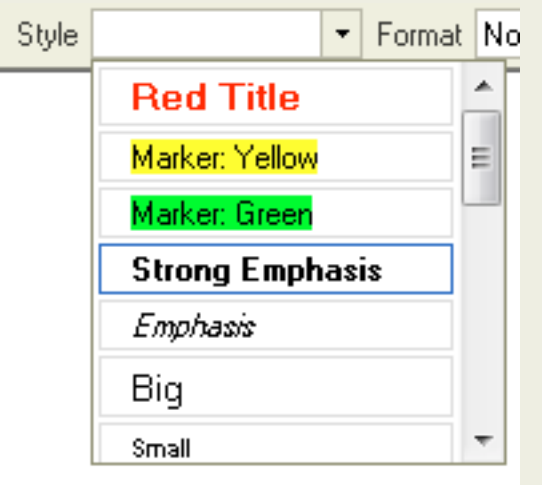

It is the best way to change the text look.

Example:

This is a Computer Code style. This is a Marker: Yellow style. This is a deleted text style.

# **Text Alignment**

A paragraph of text can have its lines aligned to either of the sides of the document, as well as centering on it. You may also force the lines to take the entire space available in the document (like aligning to both sides at the same time).

To align your text at the left side of the editing area, press the  $\equiv$  button on the toolbar.

Example:

Hello user! This is a text written using the left alignment.

As you may see the typing begins from the left.

If you want instead to have the text aligned at the right side of the editing area, just

press the  $\equiv$  button on the toolbar.

Example:

Hello User.

This is a text written with the usage of the right alignment.

As you may see if you begin to type the cursor is situated in the right side of the editing area so your text will appear on the right as well.

In order to align your text at the center of the document, press the  $\equiv$  on your toolbar.

Example:

Hello User.

This is a text written with the usage of the center alignment.

As you may see if you begin to type the cursor is situated in the middle of the editing area so your text will appear in the middle as well.

### **Paragraph (Block) Format**

The last option is the block alignment. If you want to activate it press  $\equiv$  on the toolbar. This function is much similar to the left alignment. You also begin typing from the left side of the screen. The difference instead can be noted when writing several lines of text. Each one will have the same length even though they don't have to have the same amount of words or letters. The lines will just expand and the text will be equally long so that the lines will end in the same place.

Example:

Hello User! This is a text written using the block alignmnet. As you may see every line is equally long. The text fills out the editing area in the same way in every line.

Another very important function which you will probably use in your text is the Format menu in the toolbar:

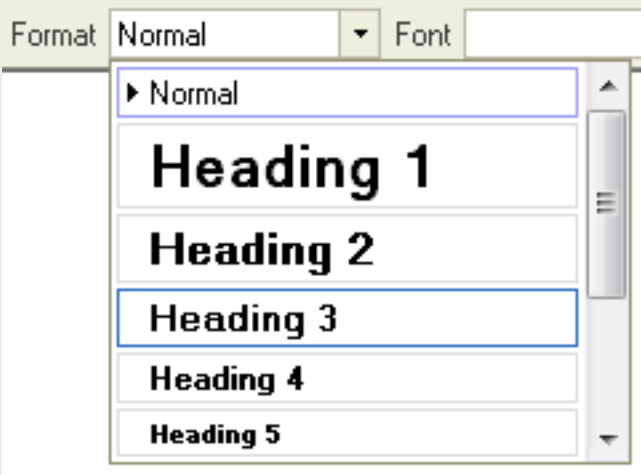

A format is used for organizing your text and to distinguish different parts of your text. For example if you want to start a new chapter or to put different categories and subcategories you use the format menu and choose different headings.

Example:

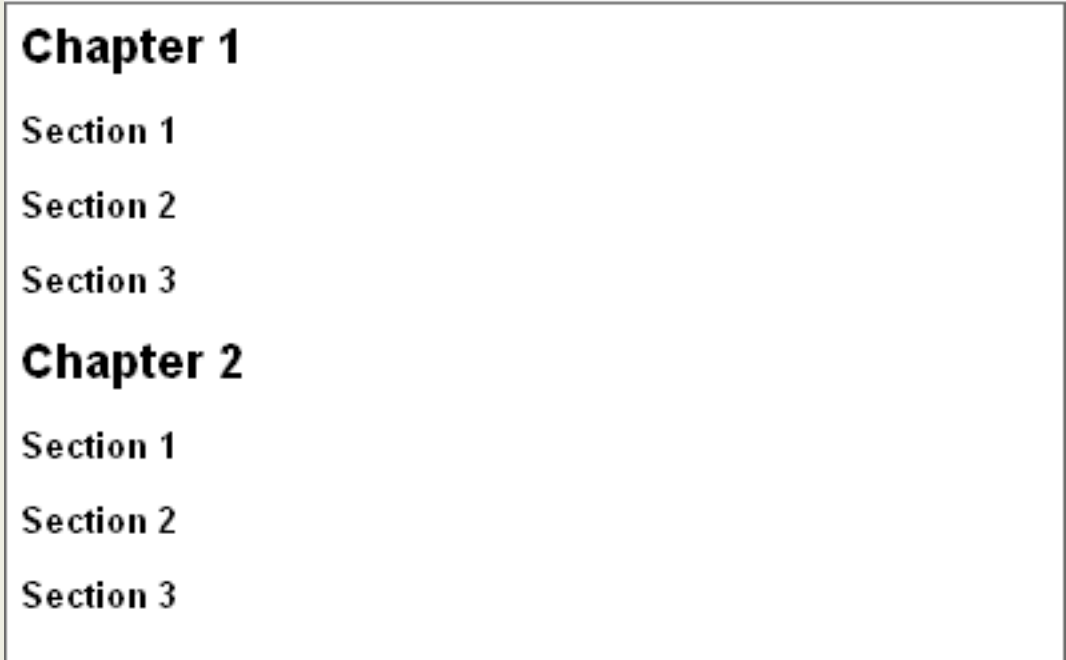

You can see headings also in this guide. Fonts, Layout and format, Styles are all headings used to divide this document into categories.

# **Fonts**

Fonts are kinds of style of writing. They determine how the letters of your text look like. The most common used fonts are "Times New Roman" and "Arial". They are used in most documents created in the world. You may say that they are very official fonts used in formal documents. If you wish to use a different font you are of course more than welcome to do so. To choose a font you want to type in access the font menu in your toolbar and click on the font you decided to use.

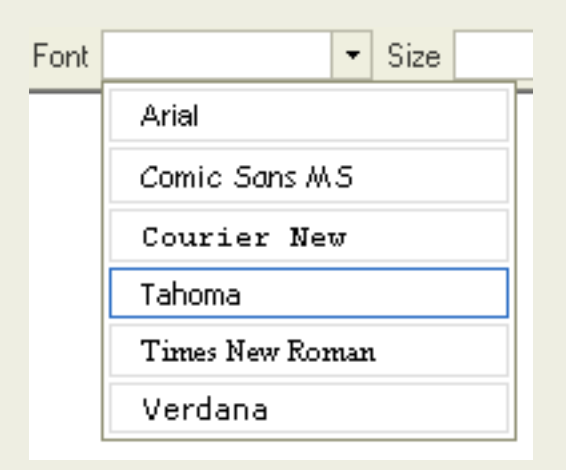

Example:

This is a Comic Sans MS font.

This is a Times New Roman font.

This is a Tahoma font.

We encourage you to avoid overusing this feature. You can easaly produce a document that looks bad or difficult to read. Give preference to the Styles menu instead, which have been preciselly designed by your web side developer.

# **Text Size**

To change you font size open the "Size" menu in the toolbar. There you will find a range of sizes which were defined by your web site developer. To change the size of your font just choose one of the options.

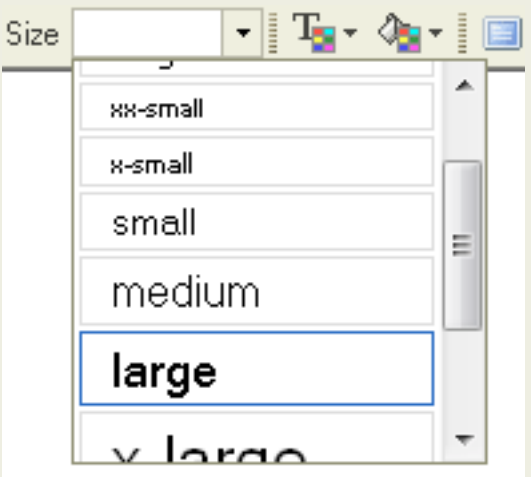

Example:

This is an xx-small size text.

This is a medium text

# This is an xx-large text.

As you can see you can have a very big variety of sizes.

### **Colors**

The other option to make your text look different is changing the text color or its background color.

If you want to change your text color press the text color button  $T$ . Several colors will appear in a menu. If you are not satisfied with the colors available in that panel click "**More colors...**".

To choose the color you want to use, just click on it.

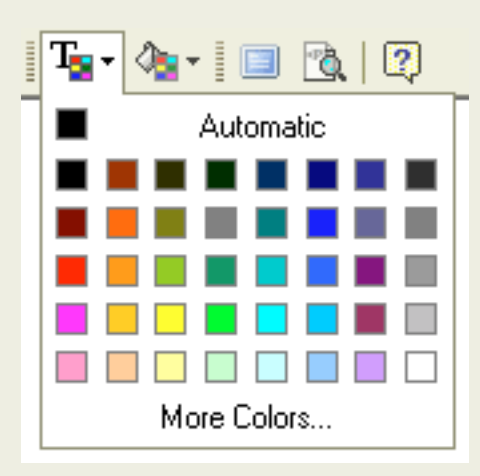

#### Example:

This is a font written in yellow.

This is a font written in red.

This is a font written in blue.

You may also change the text background color using the **CE** button. Again you will find a range of colors the same ones as in the text color. Click on the color you want to choose.

Example:

This is a black font with an orange background. This is a black font with a red background.

You may also mix the colors of your text and the background.

### **Subscript and Superscript**

Subscript and superscript are usually used for mathematical needs. Subscript is a way to put an index to a letter or to a number. The subscript has a smaller font than the normal text. To activate subscript you must press the  $\mathbf{a}_i$  button on the toolbar.

Example:

```
S_1 = A_1 + A_2 + A_3
```
Ntext = Nold text + Nnew text

As you can see you can use either a number in a subscript or a text.

The superscript work in the same way as the subscript but instead of placing the index in the bottom you place it in the top. This function is usually used in mathematical equations to write the "to the power of" function. You can access it from

the toolbar using the  $x^2$  button

Example:

$$
S = A2 + B3 + C4
$$

$$
N = Nexp(X) + Nexp(2x)
$$

You can also mix these two functions:

Example:

 $A = B_1^{e+1} + B_2^{x/2}$ 

### <span id="page-23-0"></span>**Creating Lists**

Creating a list is a very easy and intuitive issue. FCKeditor offers two kinds of lists.

### **Contents**

- 1 Numbered Lists
	- ❍ 1.1 Creating
	- ❍ 1.2 Properties
- 2 Bulletted Lists
	- ❍ 2.1 Creating
	- ❍ 2.2 Properties

### **Numbered Lists**

#### **Creating**

To create and numbered list press  $\frac{1}{3}$  on the toolbar. The text which was beside your cursor will automatically gain number one on the list.

Example:

This is my text without the Numbered List.

1. This is my text when I press the Numbered List button.

If you want to set another number below just press **ENTER** and the next number will appear

Example:

- 1. This is my first line with the list number one. I'm pressing **ENTER** on my keyboard.
- 2. Now I'm in the second line listed with number two.I'm pressing ENTER on my keyboard,
- 3. Number three etc.

You may also highlight the lines you want to be numbered and than press  $\frac{1}{3} =$ .

If you want to stop Numbered Listing just press the  $\frac{1}{3}$  button again. The function will deactivate.

#### **Properties**

If you want to change the list properties press your right mouse button any place inside your list. A context menu will appear:

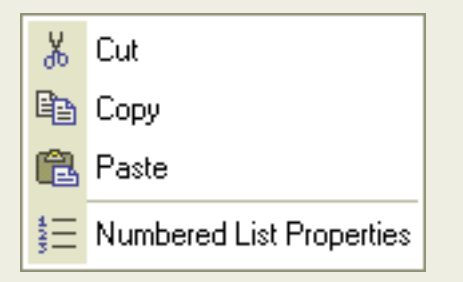

Choose Numbered list Properties.A popup window called "Umbered List Properties" will appear:

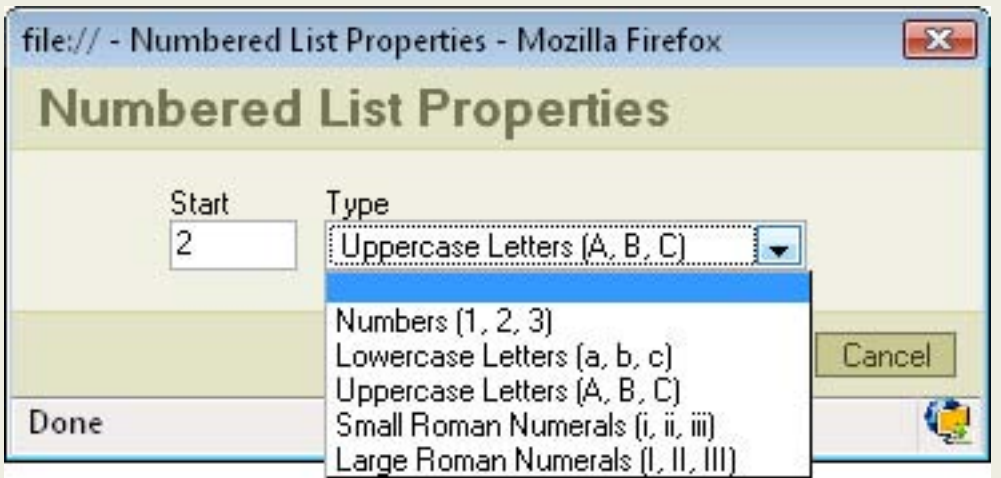

- Start: the number which you'll put in to this field will determine from which number your list will stat.
- **Type**: you may choose from several options regarding what type of listing you want to use, for example Large Roman Numerals.

# **Bulletted Lists**

#### **Creating**

It works exactly like the Numbered List but instead of numbers you have dots. To activate/deactivate this function press  $E$ .

Example:

- this is a text written in the first line of the Bulletted List
- this is the second line
- this the third line

### **Properties**

If you want to change the list properties press you right mouse button any place inside your list.A context menu will appear:

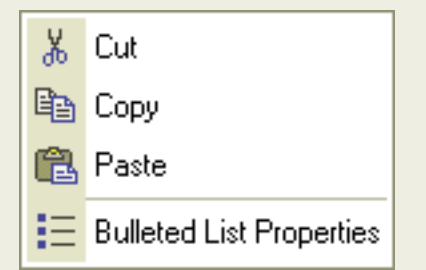

Choose Bulleted List Properties. A popup window called "Bulleted List Properties" will appear:

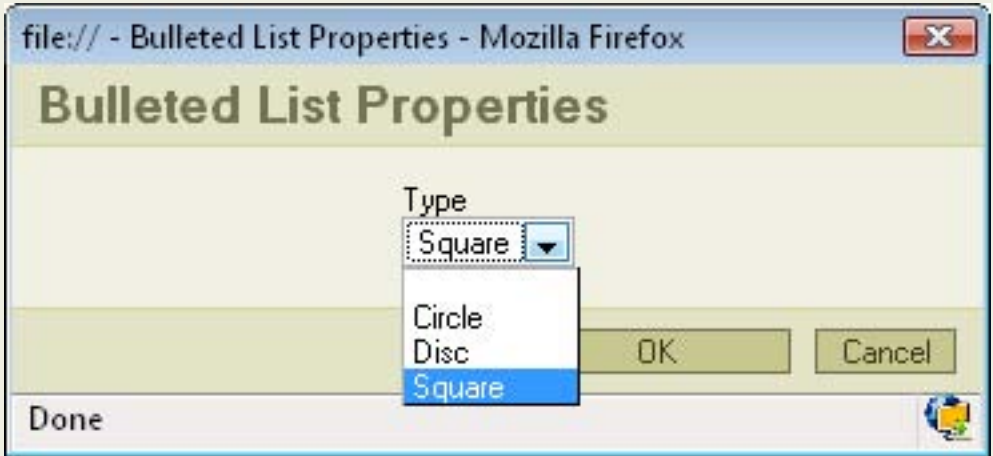

• Type: you may select the type of the dots you use in your list.

### <span id="page-27-0"></span>**Links, E-Mails and Anchors**

### **Contents**

- 1 Links and E-mails
	- ❍ 1.1 URL
		- **1.1.1 Link Info**
		- 1.1.2 Target
		- 1.1.3 Upload
	- ❍ 1.2 Link to anchor in the text
	- $\circ$  1.3 E-mail
	- ❍ 1.4 Advanced options
- $\cdot$  2 Anchors

# **Links and E-mails**

To insert a link to an URL address, anchor or an e.mail press **the button on the** toolbar. A popup window called "Link" will appear.

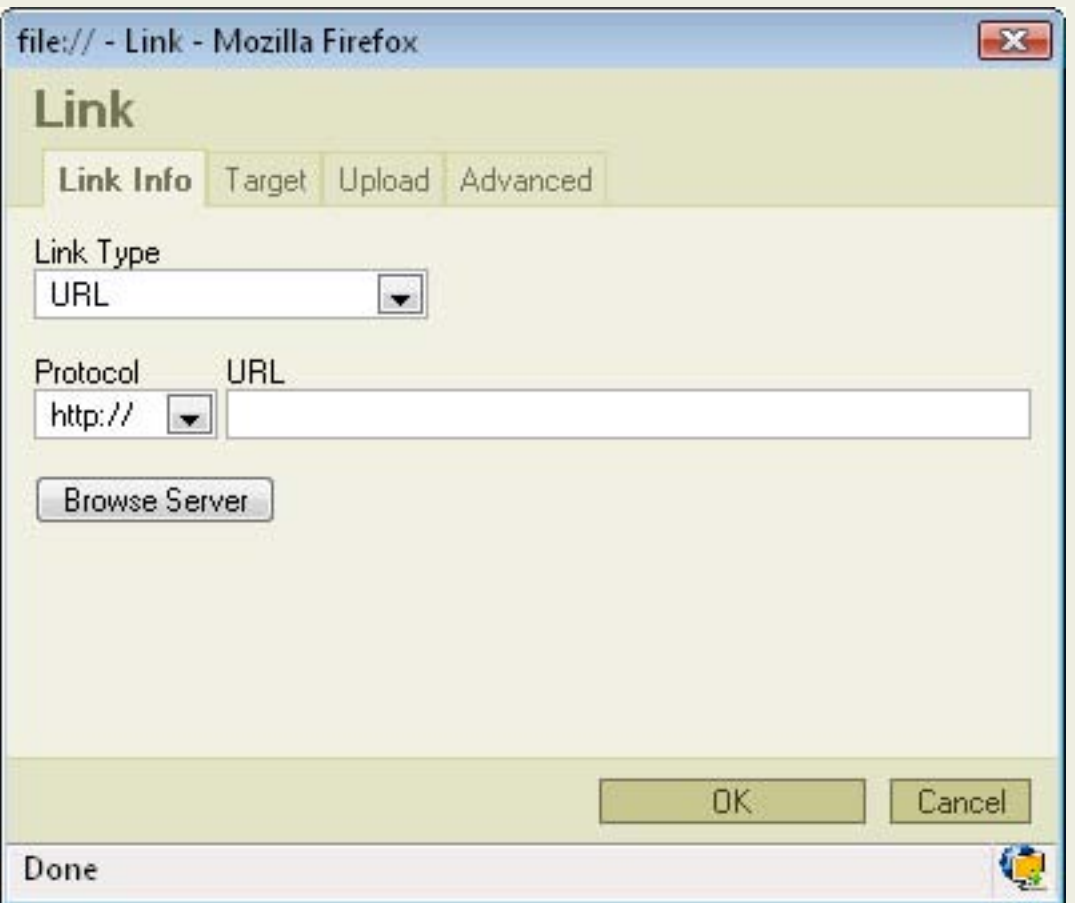

• Link Type: specifies the type of link you want to put in the document. You can choose from "URL", "Link to anchor in the text" or "E-mail". Depending on which option you will choose different options and bookmarks will appear in the window. We will start from the Link Type: URL.

### **URL**

#### **Link Info**

If you chose Link Type: URL the same option as in the above picture will appear.

- **Protocol:** specifies the type of protocol you want to use for your link. You can choose from "http://", "https://", "ftp://", ">news://" or "<other>".
- URL: specifies the address you want your link to refer to.

Press "**OK**" and the link will appear in your document.

#### **Target**

The second bookmark of the window refers to "Target":

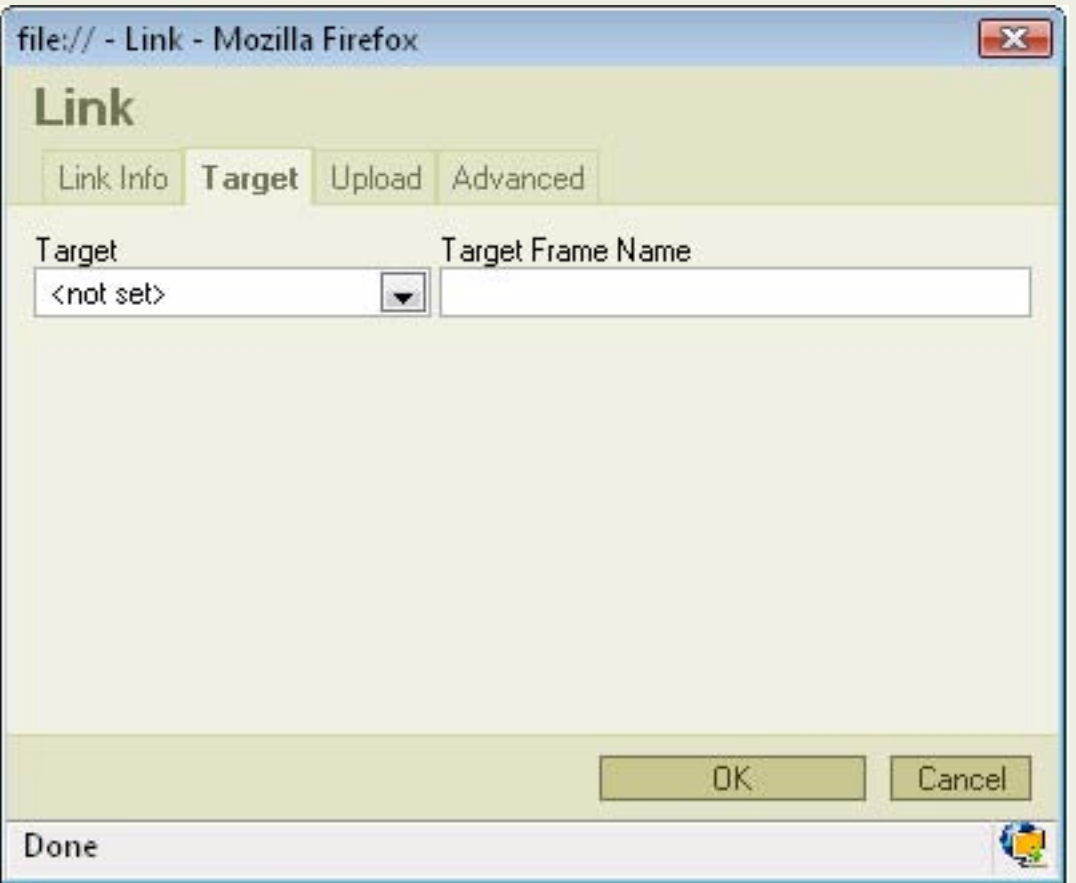

- Target: set's the target of your link. Specifies in what kind of a window a link will appear. You may choose from "<frame>", "New Window" ( \_blank ), "Topmost Window" ( \_top ), Same Window ( \_self ), Parent Window ( \_parent).
- **Target Frame Name**: in this window you will find the name of the option you have selected in "Target"

In "Target" you may also choose the <popup window> option. After clicking it you will find that the options in the bookmark have changed:

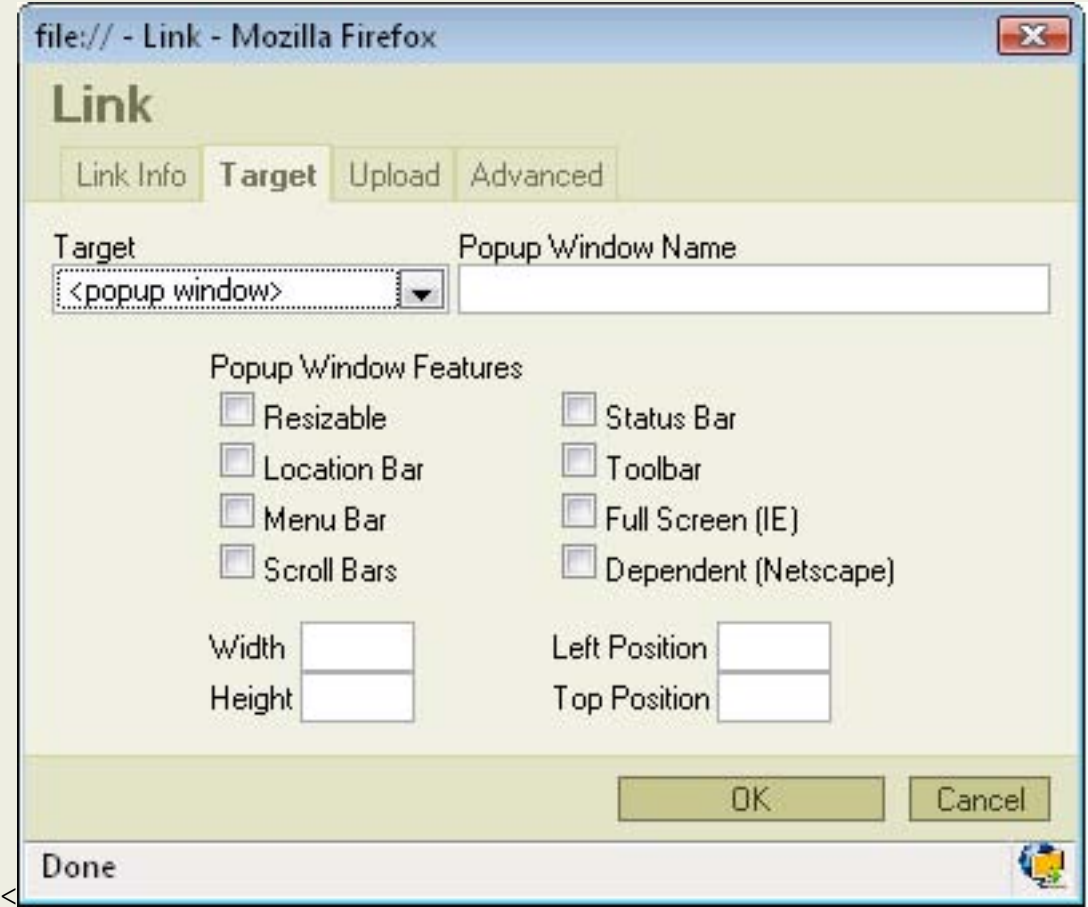

- **Popup Window Name**: specifies the name of your popup window.
- **Popup Window Features**: you can check or uncheck several option regarding to the appearance of the popup window. Some of the options are depending on which browser you're using.
- Width: specifies the width of the window the linked address will appear in.
- Height: specifies the width of the window the linked address will appear in.
- Left Position: sets the horizontal position of the window the linked address will appear in, starting from the left side of your screen.
- **Top Position**: sets the vertical position of the window the linked address will appear in, starting from the top of your screen.

Pressing "**OK**" will insert the link in your document.

#### **Upload**

The third bookmark refers to "Upload":

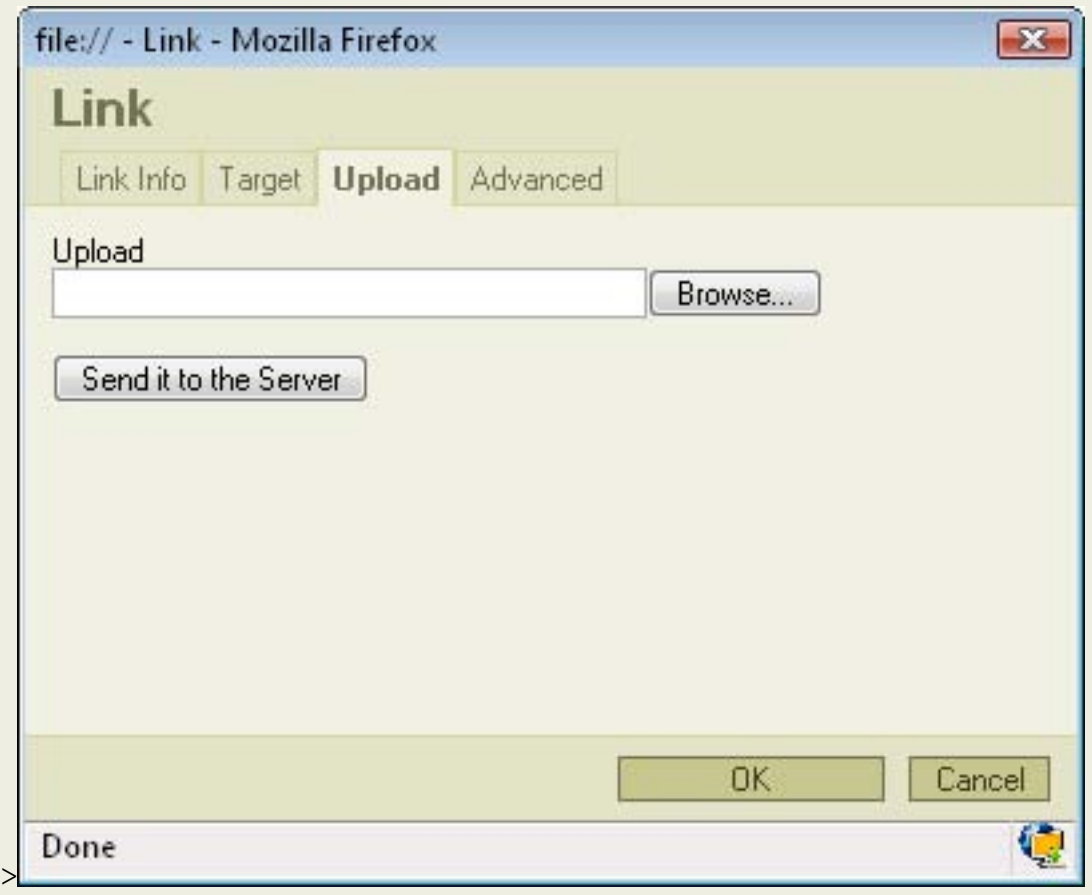

- Upload: specifies the location of the file you want to upload. If you don't want to type it manually press "Browse...".
- **Send it to Server**: sends the file you specified in "Upload" to the server.

### **Link to anchor in the text**

If you chose Link Type: Link to anchor in the text new options will appear in the Link Info bookmark.

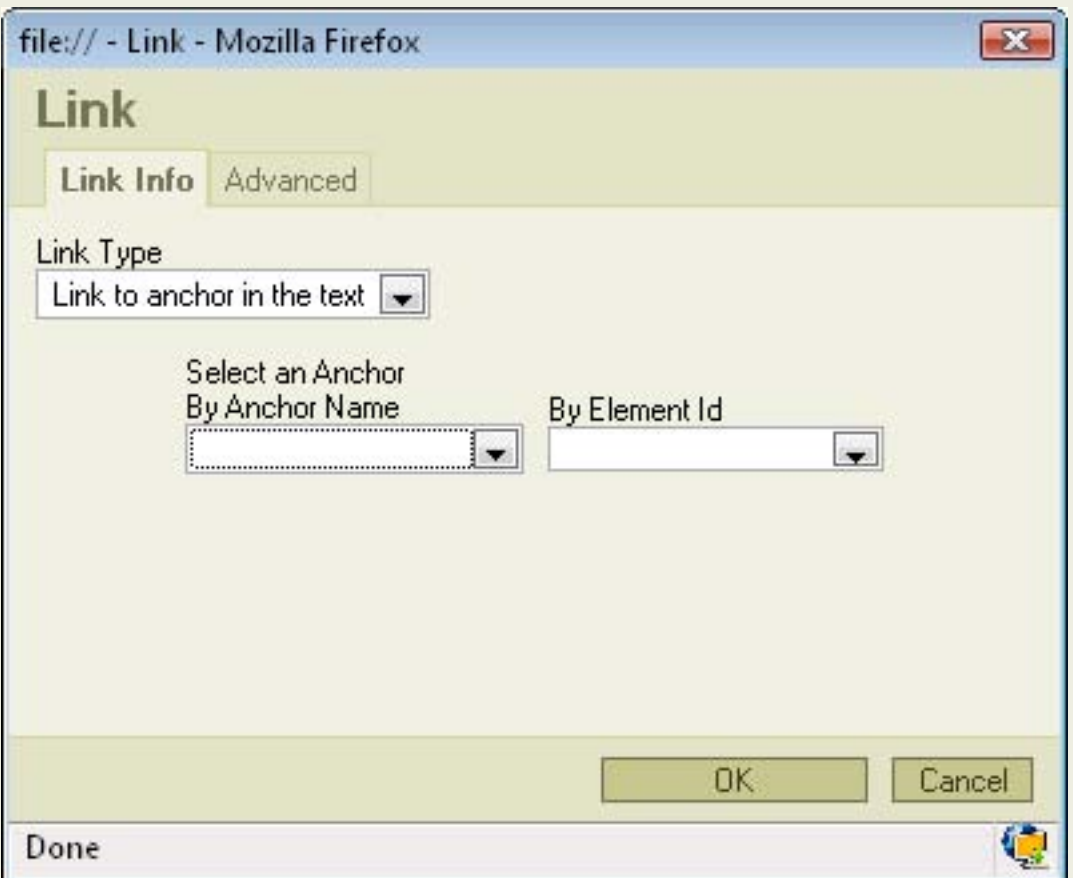

You may select the link to the anchor in two ways.

- By Anchor Name: selects the anchor by name you have previously specified in anchor properties.
- **By Element Id**: selects the anchor by Id.

Pressing "**OK**" will insert the link in your document.

### **E-mail**

If you chose Link Type: E-mail new options will appear in the Link Info bookmark:

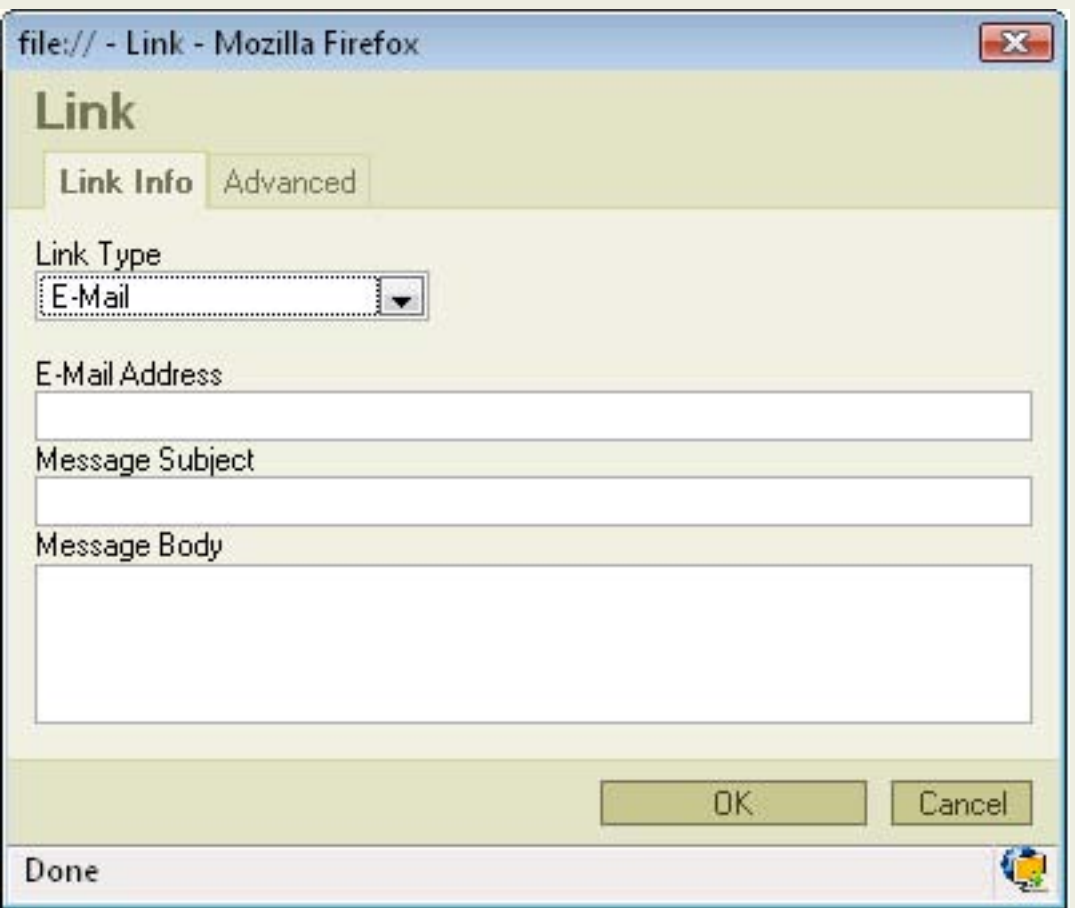

- **E-mail Address**: specifies the e-mail address to which you want the link to refer to.
- **Message Subject**: specifies the subject of the message which will be sent to the e-mail address.
- Message Body: specifies the text of the message which will be sent to the e-mail address.

Press "**OK**" to insert the link in your document.

### **Advanced options**

Whatever Link Type you will choose one bookmark will remain the same. It is the last bookmark called "Advanced":

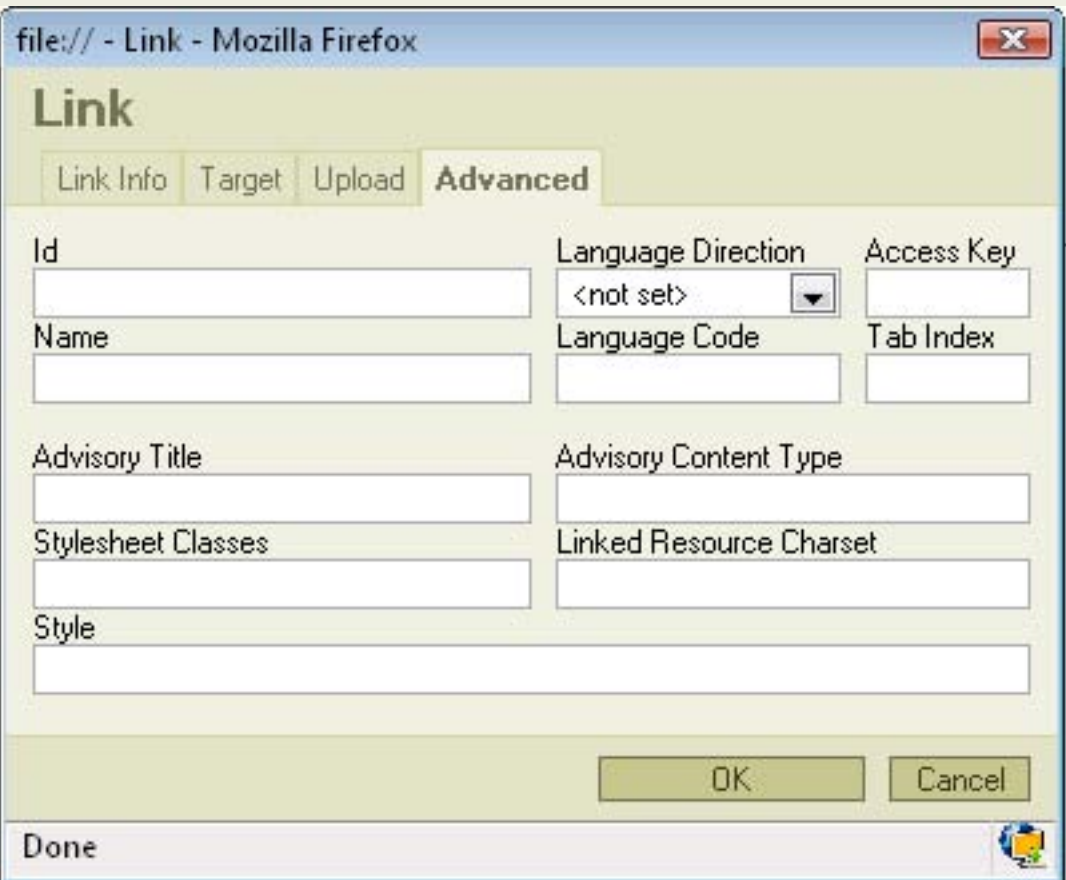

- **Id**: specifies the ID of the link.
- **Language Direction**: sets the language direction from left to right ( LTR ) or from right to left ( RTL ).
- **Access Key**: sets up an access key to the link.
- **Name**: specifies the link name.
- **Language Code:** defines the code of the language e.g. en, pt, pt
- Tab Index: defines the tab index.
- **Advisory Title**: specifies the description of the target object.
- **Advisory Content Type**: specifies the MIME type of the target object.
- **Stylesheet Classes**: specifies the name of the CSS class.
- **Linked Resource Charset**: specifies the charset of the target object.
- Style: defines the style

Press "**OK**" to insert the link.

# **Anchors**

To insert an anchor in the text place your cursor before the text or section you want to the anchor to refer and press  $\Phi$  button on the toolbar. A popup window called

"Anchor Properties" will appear:

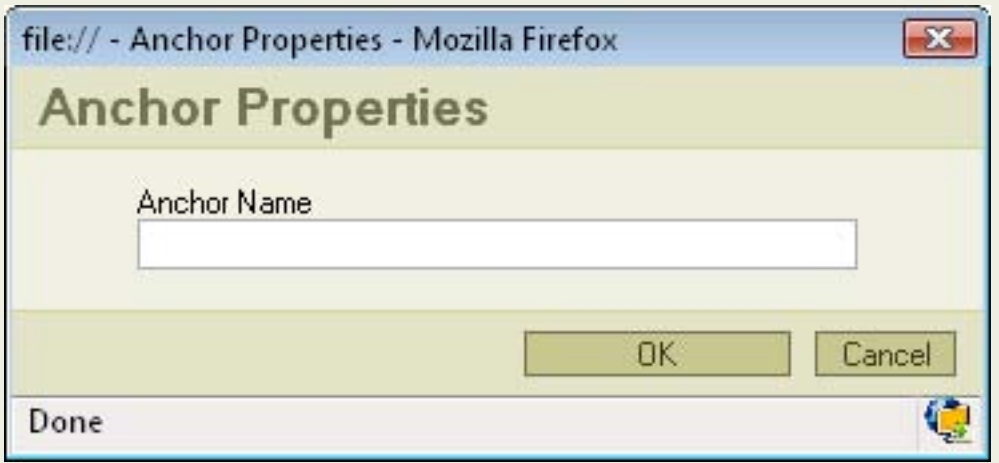

● **Anchor Name**: specifies the anchor name. You will be referring to this name while linking to the anchor.

Press "**OK**" and the anchor will appear in your document.

# <span id="page-36-0"></span>**Inserting Images**

InsertingImages in FCKeditor is very simple. Just press the **button on the toolbar.** A popup window called "Image Properties" will appear. It includes four bookmarks:

### **Contents**

- [1 Image Info](#page-36-1)
- $-2$  Link
- [3 Upload](#page-38-0)
- [4 Advanced](#page-39-0)

#### <span id="page-36-1"></span>**Image Info**

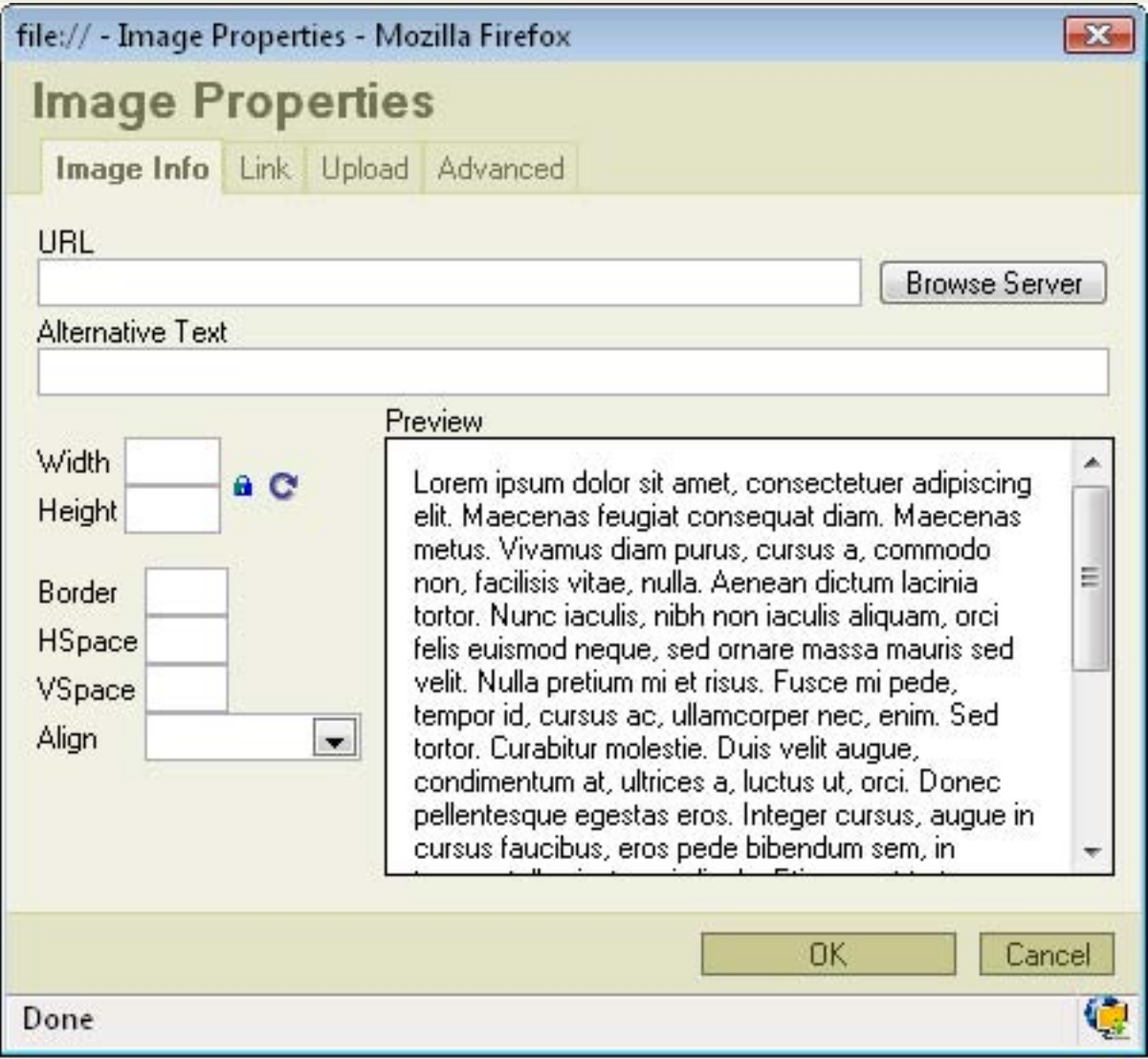

The first bookmark refers to the "Image Info"

- URL: defines the URL address of the image. You may also use the "Browse" Sever" in order to browse the files.
- **Alternative Text**: puts the descriptions of the image if you want it to be different than the image name.
- **Width**: specifies image width.
- Height: specifies image height.

You may lock the image proportions by pressing  $\blacksquare$  or you can return to the original image size by pressing  $\bullet$ 

- **Border**: specifies the size of the border you want to place around the image.
- **HSpace**: defines the size of the horizontal gap.
- **VSpace**: defines the size of the vertical gap.
- Align: specifies the alignment of the image. You can choose from: Left, Abs Bottom, Abs Middle, Baseline, Bottom, Middle, Right, Text Top or Top.

Pressing "**OK**" inserts the image with the specified properties.

#### <span id="page-37-0"></span>**Link**

The second bookmarks regards to "Link":

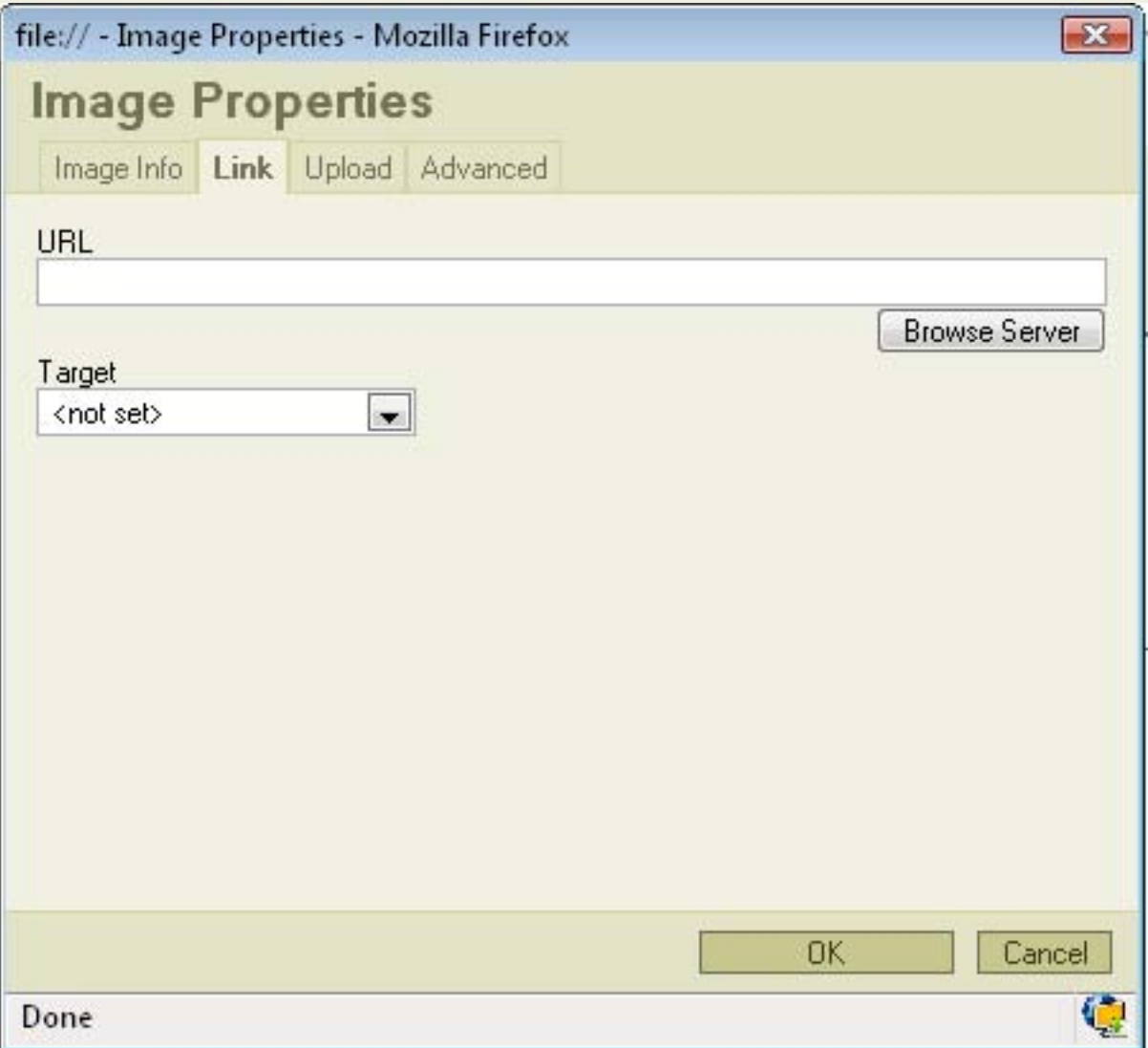

- URL: defines the URL address of the image. You may also use the "Browse" Sever" in order to browse the files.
- Target: defines the target of the image (for advanced users). You can choose from New Window (\_blank ), Topmost Window (\_top ), Same Window (\_self ) or Parent Window ( \_parent ).

#### <span id="page-38-0"></span>**Upload**

The third bookmark is the "Upload" section:

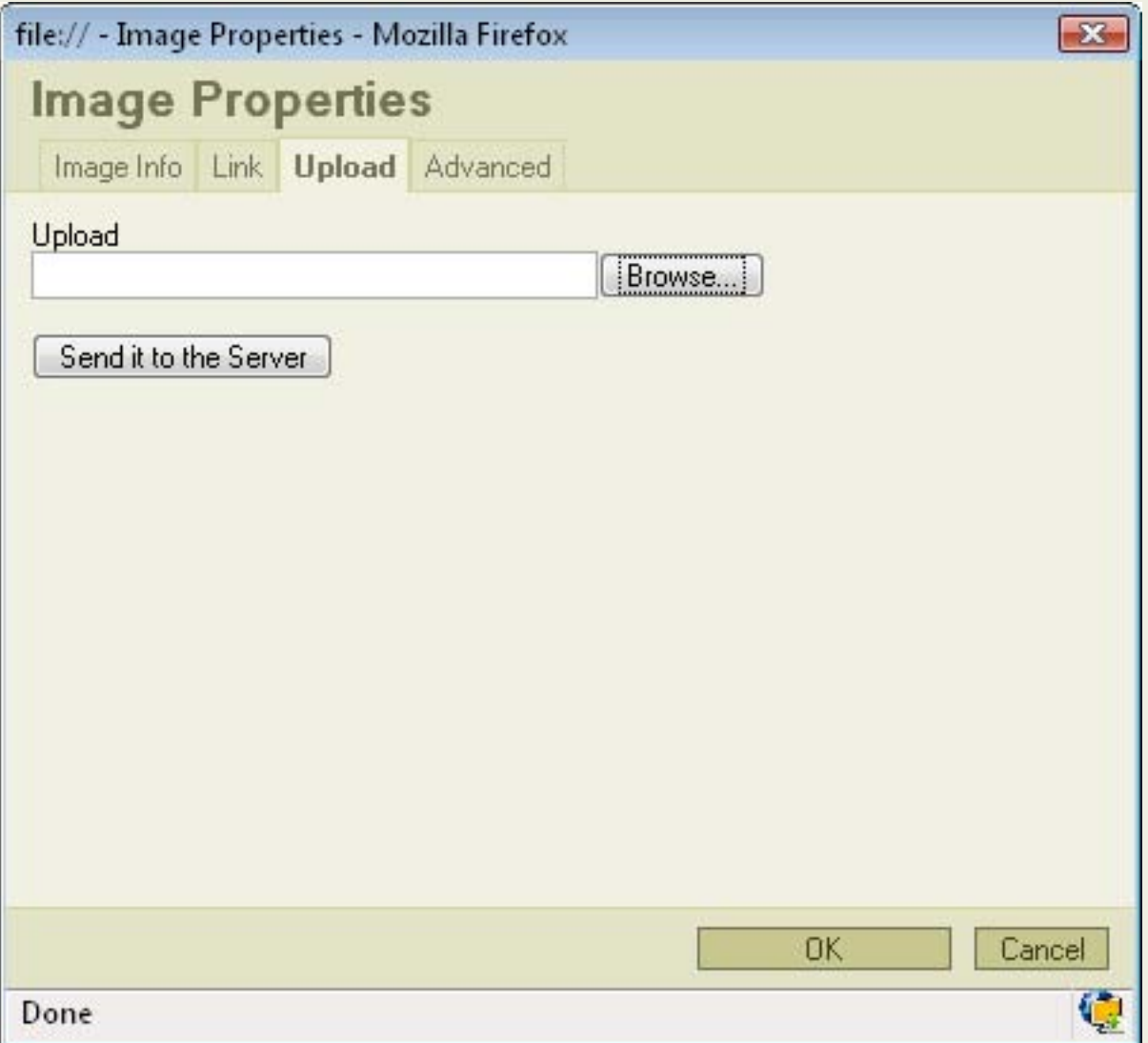

● **Upload**: specifies the location of the image file on your local hard drive. You may also use "browse" if you don't want to type the location manually.

Pressing "**Send it to the Server**" sends the image to the server.

#### <span id="page-39-0"></span>**Advanced**

This bookmark is only for advanced users:

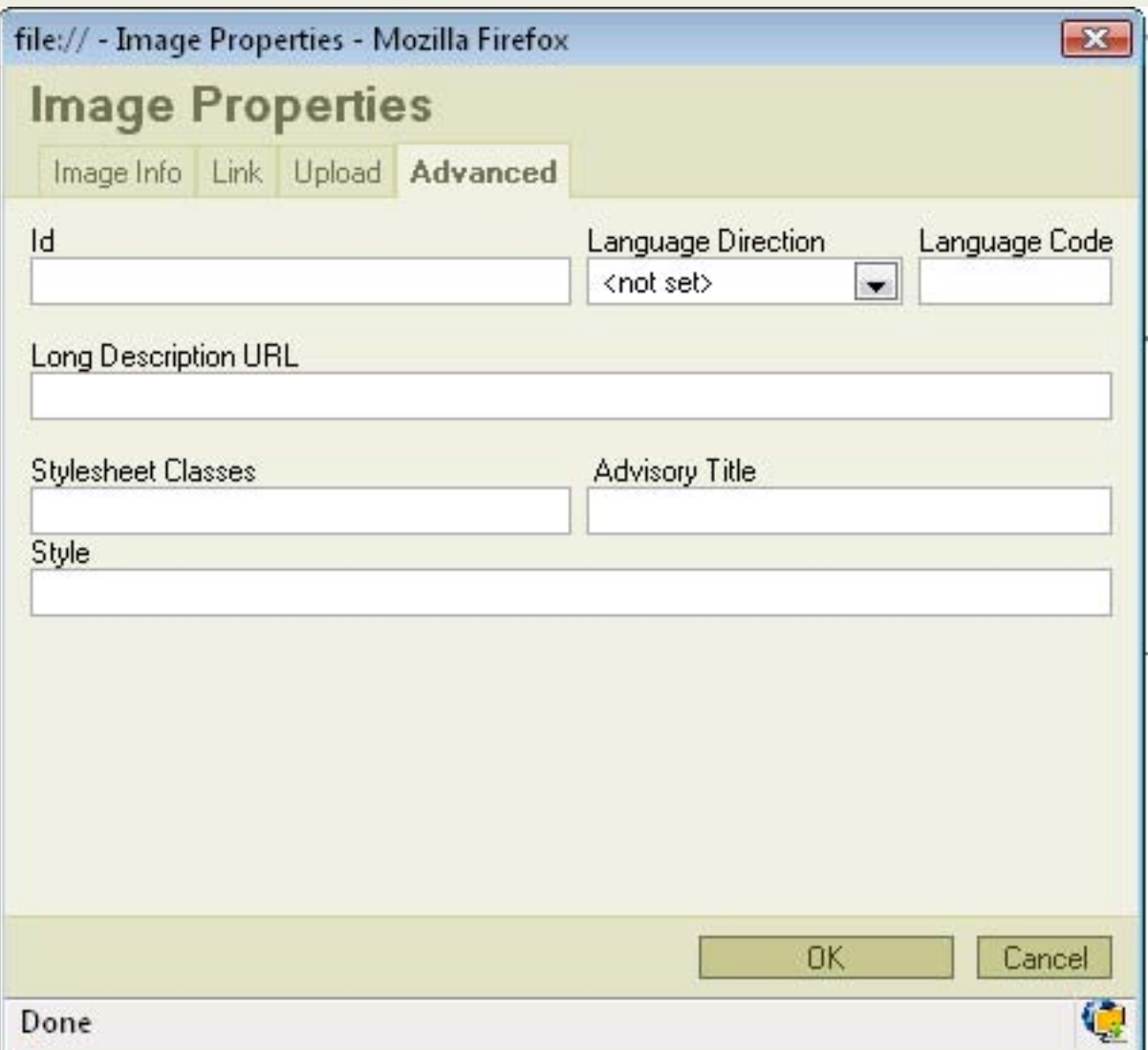

- **Id**: specifies the ID of the image.
- **Language Direction**: sets the language direction from left to right ( LTR ) or from right to left ( RTL ).
- **Language Code**: specifies the language code e.g. en, pt, pl.
- **. Long Description URL:** specifies the description of the page.
- **Stylesheet Classes**: specifies the name of the CSS class.
- **Advisory Title**: specifies the description of the target object.
- Style: specifies the style.

### <span id="page-41-1"></span><span id="page-41-0"></span>**Creating a table**

### **Contents**

- [1 Creating a table](#page-41-1)
- $\bullet$  [2 Working with the table](#page-42-0)
	- ❍ [2.1 Cell](#page-42-1)
	- ❍ [2.2 Row](#page-44-0)
	- $\sim$  [2.3 Column](#page-44-1)

Ifyou want to create a table in FCKeditor you must press the "Insert/Edit Table" **Example to that the toolbar.** 

After that a popup window called "Table Properties" will appear.

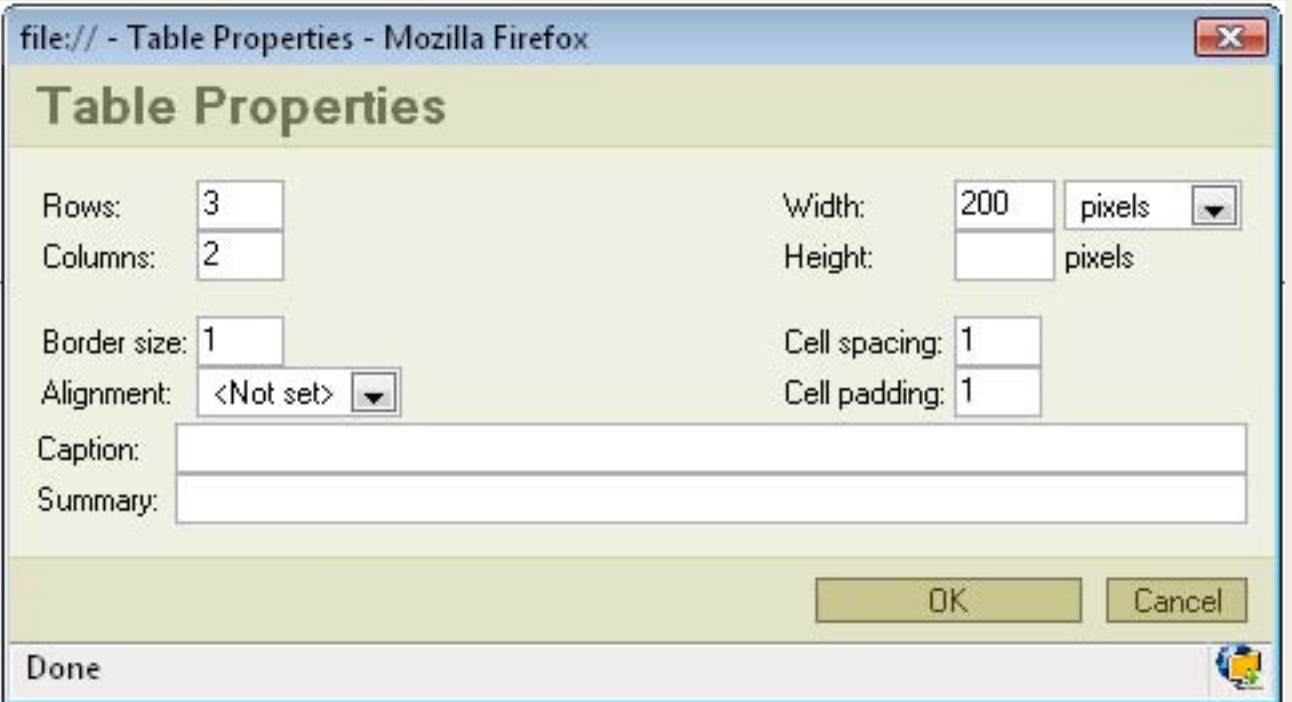

- **Rows**: in this field you specify how many rows do you want to have in your table.
- Columns: in this field you specify how many columns do you want your table to have.
- **Border size**: sets the thickness of the tables border.
- Alignment: specifies the alignment of your table. You can set it to left, center or right.
- Width: sets the width of you table in pixels or percentage. E.g. if you choose 40 percent the table will take 40% of the editing area width.
- **Cell spacing**: specifies how thick will the cells border be.
- **Cell padding**: sets the hight of the cell.
- **Caption**: specifies the title of your table. The title will appear in the top of the table.
- **Summary**: sets a comment on the table. The comment will not appear in the table. It is only for usage.

Not all of the options are required to build a table. You have to fill only Rows and Columns. Rest of the fields are optional and you may use them depending on your needs.

### <span id="page-42-0"></span>**Working with the table**

If you created your table you may change its properties. Point your mouse on the table press the right button and a context menu will appear.

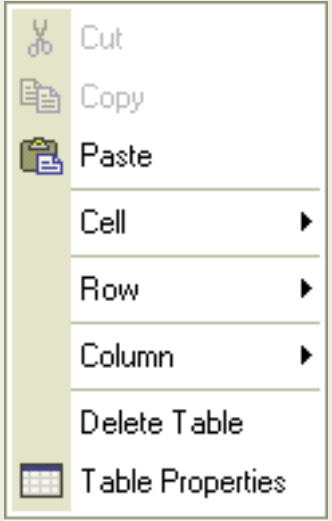

In order to change the tables properties press "**Table Properties**" and a popup window will appear. It's the same windows that you used for creating the table.

If you want to delete you table simply press "**Delete Table**".

The other three options are Cell, Row and Column. If you point your mouse cursor on one of them a new context menu will appear.

#### <span id="page-42-1"></span>**Cell**

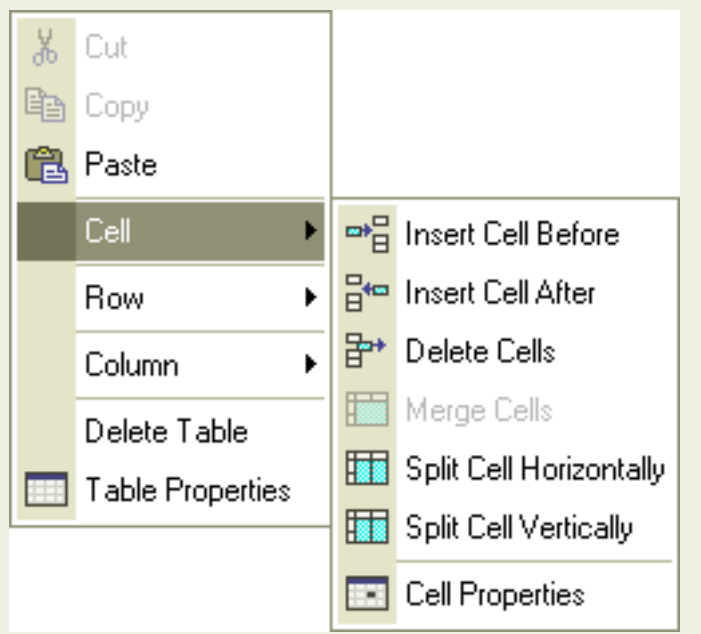

- **Insert Cell Before**: inserts a new cell before the cell your cursor is currently in.
- **Insert Cell After**: inserts a new cell after the cell your cursor is currently in.
- **Delete Cells**: deletes the cell your cursor is in. You may also highlight more cells and than delete them.
- Merge Cells: merges cells you have highlighted into a one cell.
- **Split Cell Horizontally**: splits a cell in two.One cell is split in two colums.
- **Split Cell Vertically**:splits a cell in two.One cells is split in two rows.
- **Cell properties**: if you click the cell properties a new popup window called "Cell Properties" will appear:

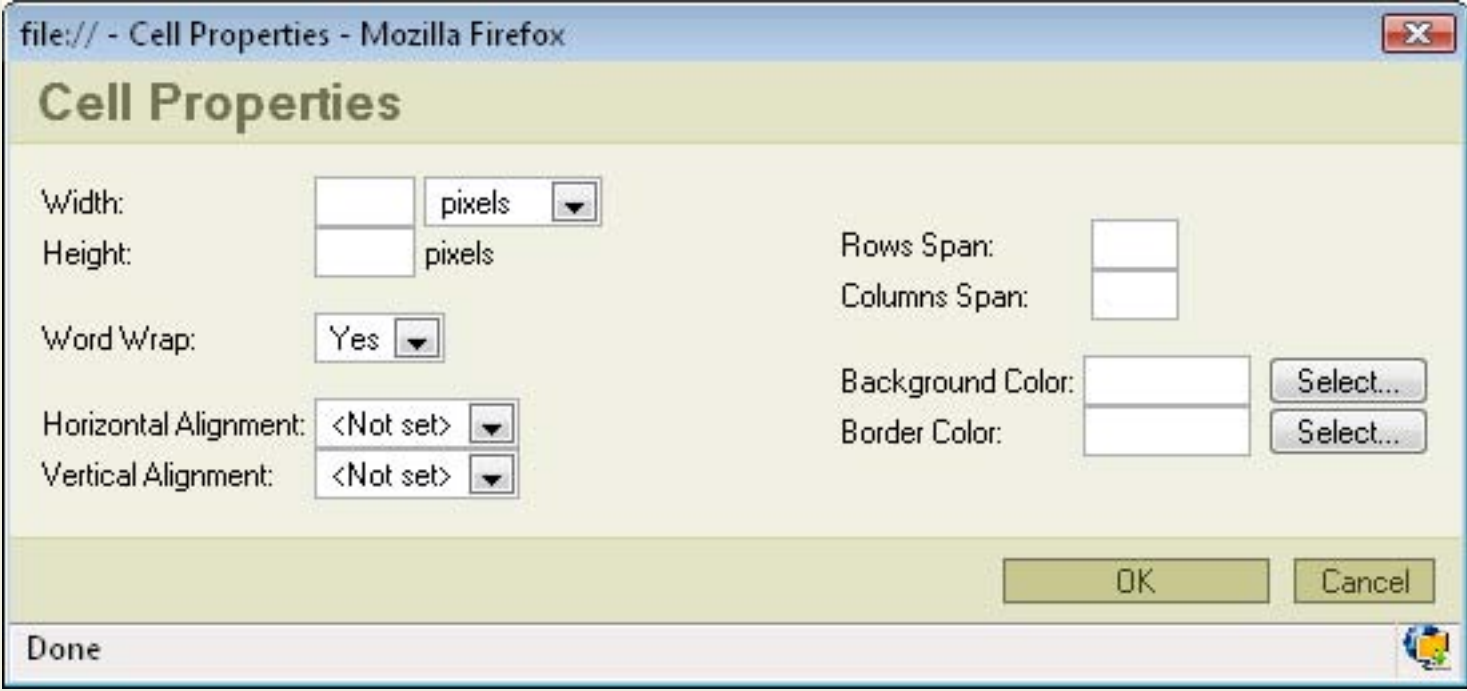

- **Width**: sets the cell width in pixels or in percentage of the table width.
- **Height**: sets the height of the cell.
- **Word Wrap:** turns on/off word wrapping.
- **Horizontal Alignment**:determines the horizontal alignment of the text in your cell. It can be set to Left, Center or Right.
- **Vertical Alignment**: determines the vertical alignment of the text in your cell. It can be set to Top, Middle, Bottom or Baseline.
- **Rows span**: extends vertical rows.
- **Columns span**:extends cells on a horizontal row (left and right).
- Background color: sets the background color of your cell. You can either select a color or type it manually.
- **Border Color**: sets the color of your cells border. You can either select a color or type it manually.

#### <span id="page-44-0"></span>**Row**

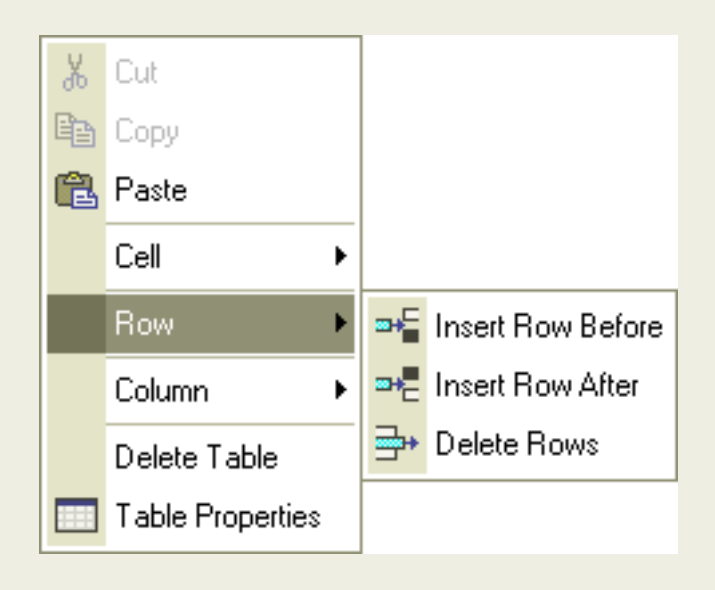

- **Insert Row Before**: inserts a new row before the row your cursor is currently in.
- **Insert Row After**: inserts a new row after the row your cursor is currently in.
- **Delete Rows**: deletes highlighted rows or the row your cursor is currently in.

### <span id="page-44-1"></span>**Column**

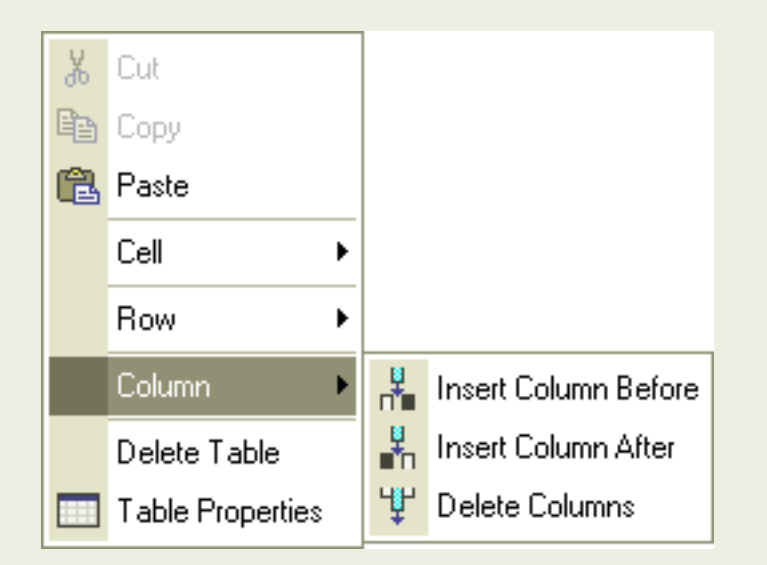

- **Insert Column Before**: inserts a column before the column your cursor is currently in.
- **Insert Column After**: inserts a column after the column your cursor is currently in.
- **Delete Columns**: deletes highlighted columns or the column your cursor is currently in.

### <span id="page-46-0"></span>**Cut, Copy and Paste**

### **Contents**

- $-1$  Cut
- $-2$  Copy
- [3 Paste](#page-46-3)

### <span id="page-46-1"></span>**Cut**

To begin cutting the text you should firstly highlight the fragment you want to cut. After highlighting there are three methods to cut.

- 1.by pressing the  $\delta$  button on the toolbar.
- 2. by pressing the right mouse button on the highlighted area. A context menu will appear. Choose cut.
- 3. by pressing the combination of CTRL+X keys.

# <span id="page-46-2"></span>**Copy**

You can copy a highlighted area in three ways.

- 1. by pressing the  $\mathbb{E}$  button on the toolbar.
- 2. by pressing the right mouse button on the highlighted area. A context menu will appear. Choose copy.
- 3. by pressing the combination of CTRL+C keys.

### <span id="page-46-3"></span>**Paste**

There are three options to paste into the text:

1. by pressing the combination of CTRL+V keys or pressing  $\Box$  on the toolbar. This option will paste data from your clipboard. However there's a possibility that because of your security settings placed in your browser the editor will be enable to paste the data directly from your clipboard. If that happens a popup window

will appear with instruction what to do next

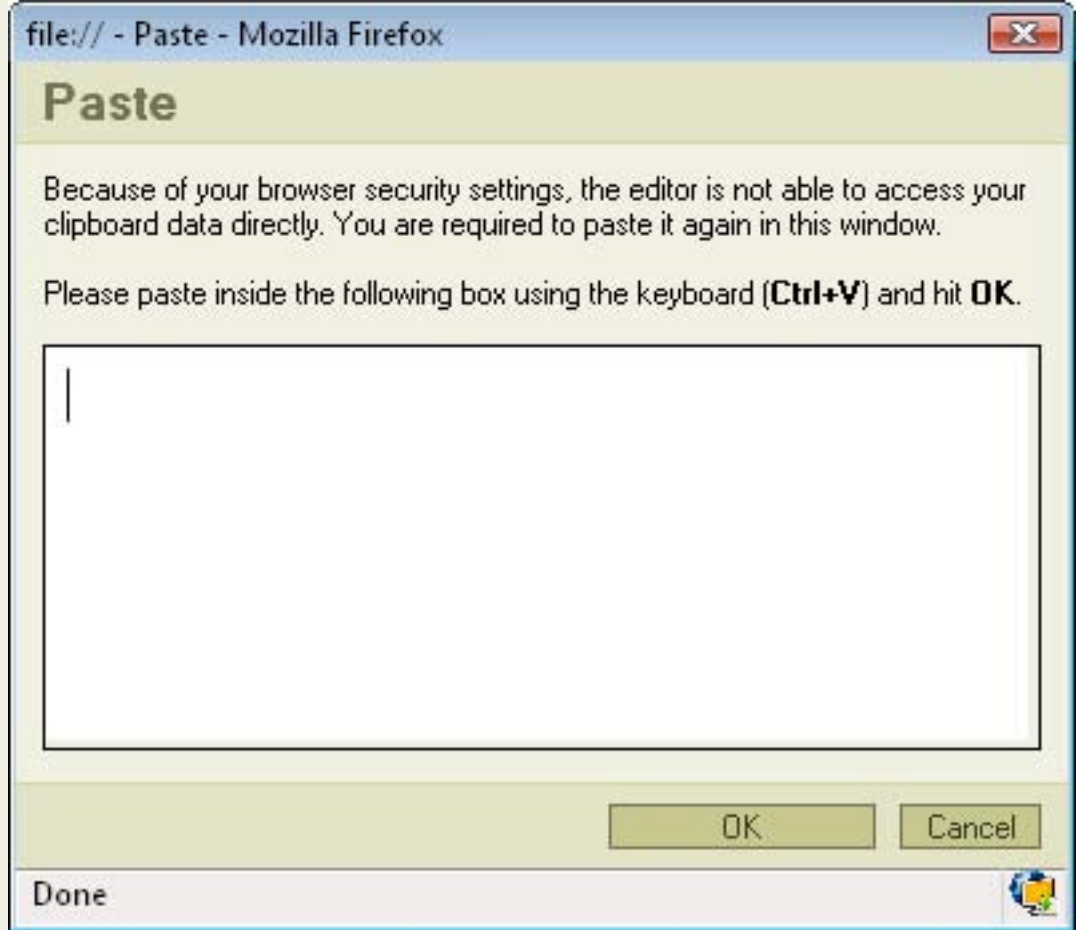

2. by pressing **ED**. This option pastes a plain text which you should first paste inside the following box by using the combination of CTRL+V keys.

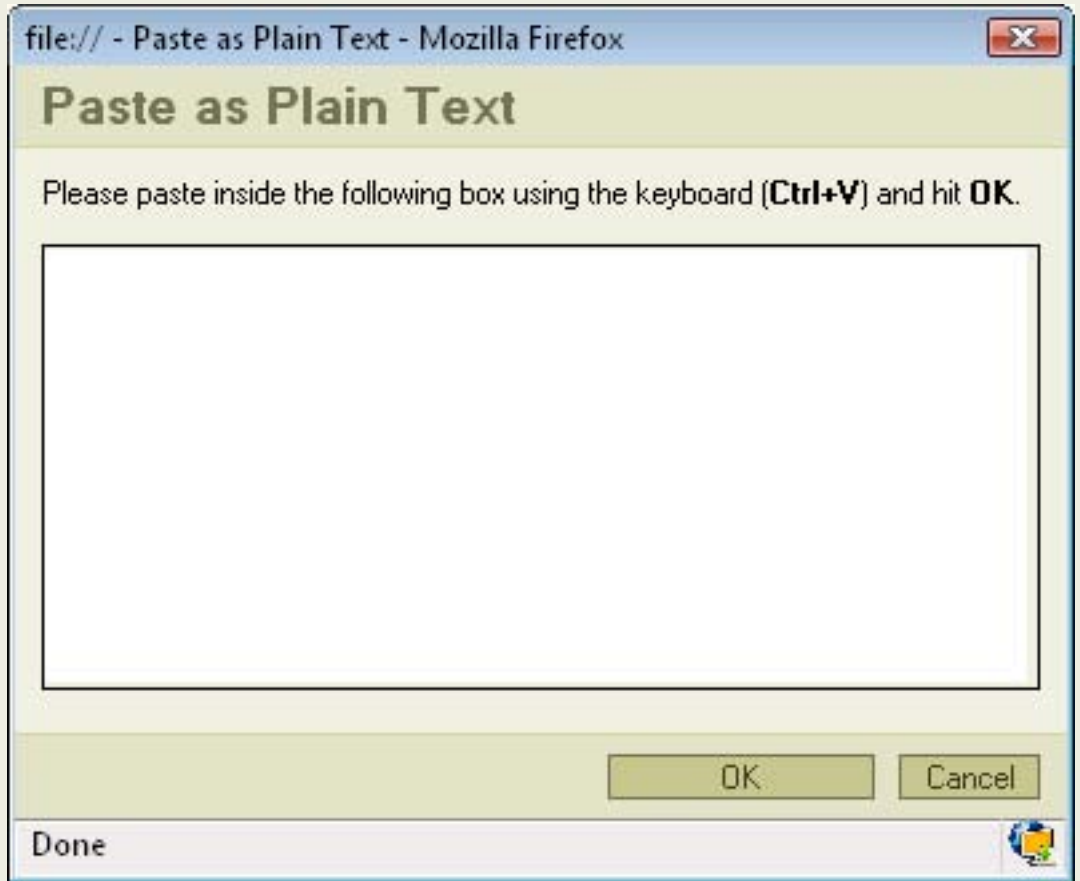

3. by pressing  $\blacksquare$ . This option pastes a text previously written in MS Word editor. By using this option you may paste the text from Word ignoring the Font Face definitions or removing Styles definitions.To paste the text just press CTRL+V key combination on your keyboard.

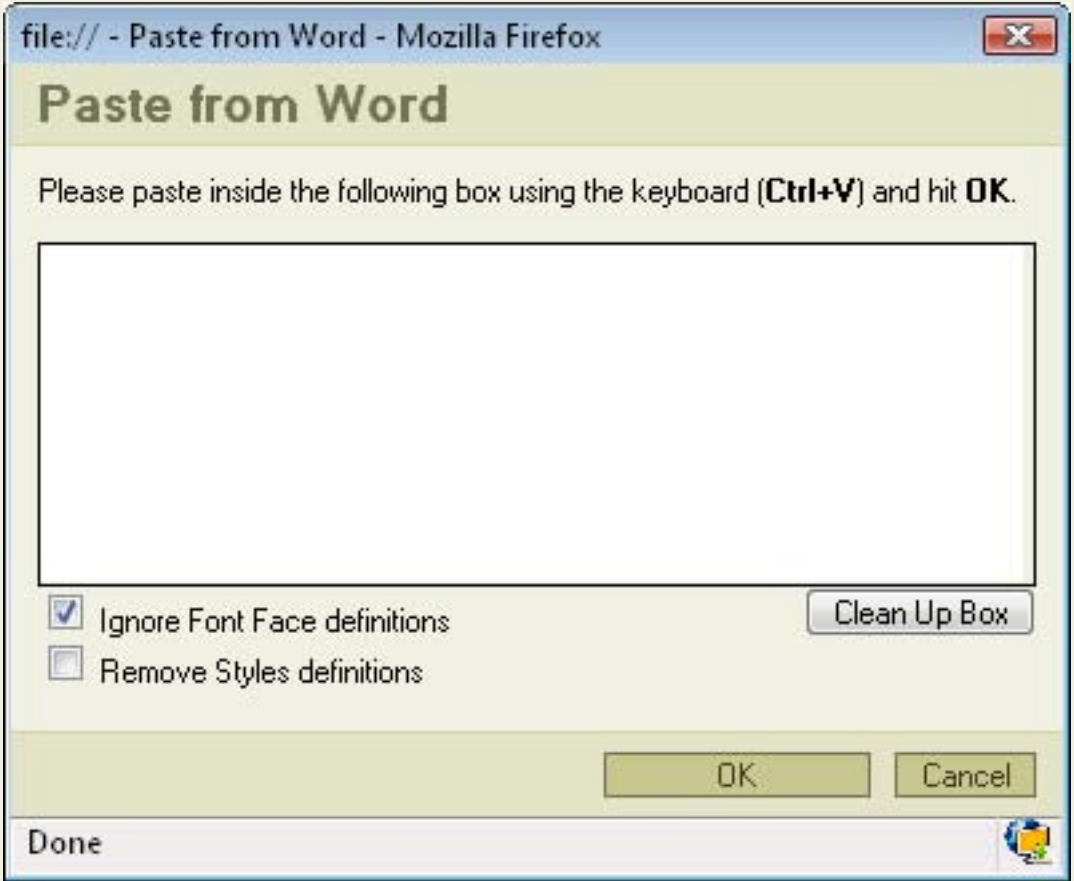

### <span id="page-50-0"></span>**Templates**

A template is a function will allow you to change the page layout and style and to

organize your document better.In order to activate it press **in the toolbar**. A popup window called "Content Templates" will appear:

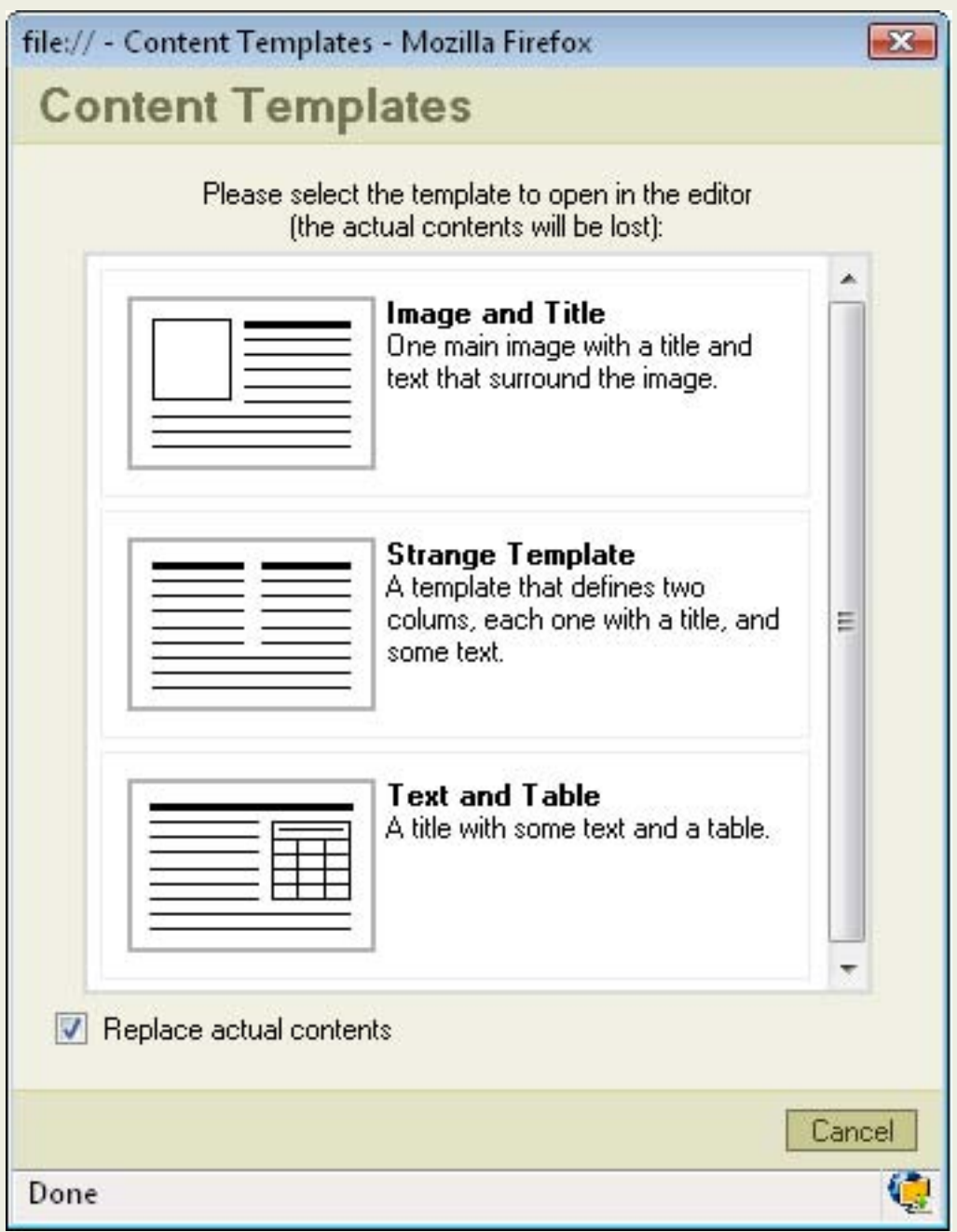

- **Image and Title**: one main image with a title and text that surround the image.
- **Strange Template**: a template that defines two columns, each one with title, and some text.
- **Text and Table**: a title with some text and a table.

If you chose a template double-click on it and it will appear in your document.

Example:

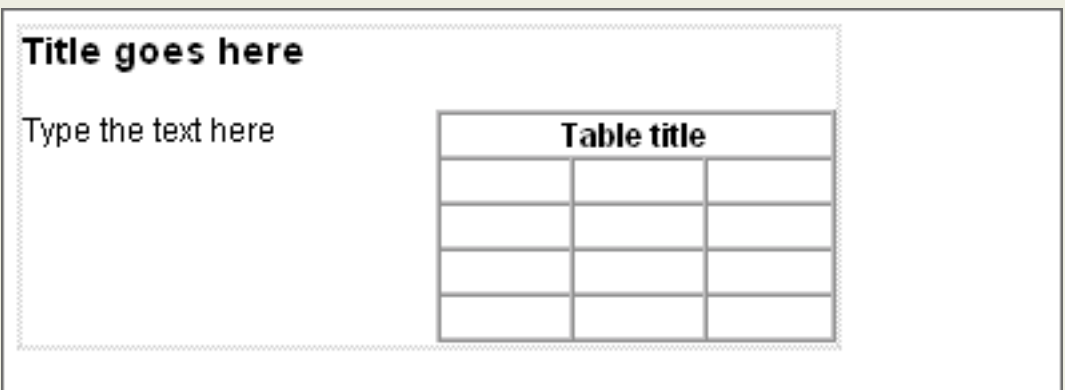

### <span id="page-52-0"></span>**Other Tasks**

- [Find and Replace](#page-53-0)
- [Undo and Redo](#page-55-0)
- [Spell Checking](#page-56-0)
- [Printing](#page-61-0)

### <span id="page-53-0"></span>**Find and Replace**

### **Contents**

- $-1$  Find
- 2 Replace

### **Find**

To find a phrase/word in the text you should firstly press  $\mathbb{d}$  button on the toolbar. After that a popup window called "Find and Replace" will appear:

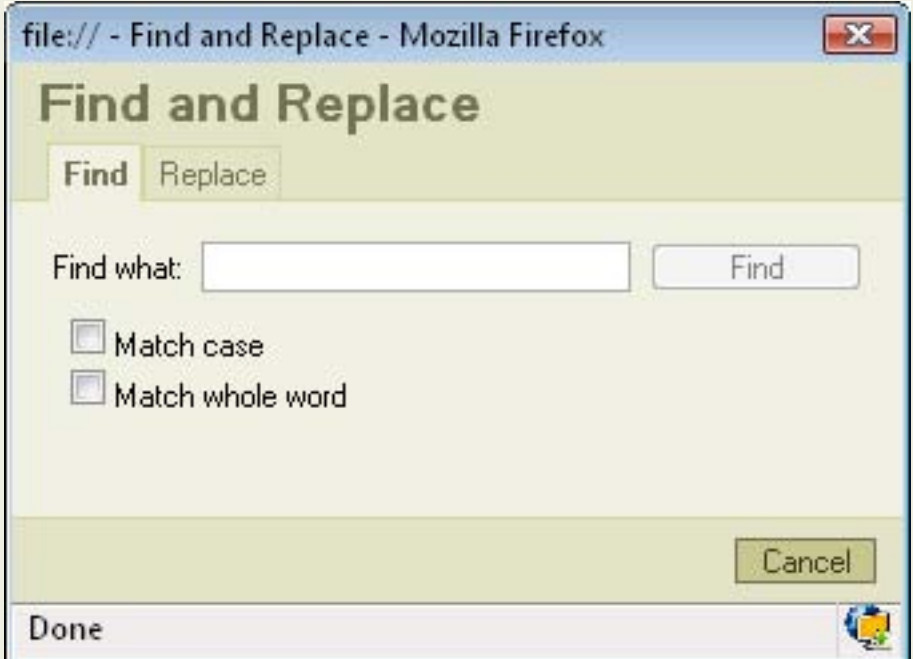

- Find what: in this field you place the phrase/word you want to find.
- **Match case**: if you check this option the program will find only the text with the exact cases like e.g. aLberT
- Match whole word: if you check this option the program will only look for a whole word. It won't look for a phrase.

After deciding what options you want to use just press "**Find**" and the program will highlight the phrase/word it found. If you press "**Find**" again the program will find the next phrase/word matching to your request.

### **Replace**

To replace a phrase/word in your text press  $\mathbb{S}^{\mathbb{A}}$  button on your keyboard. A popup window will appear:

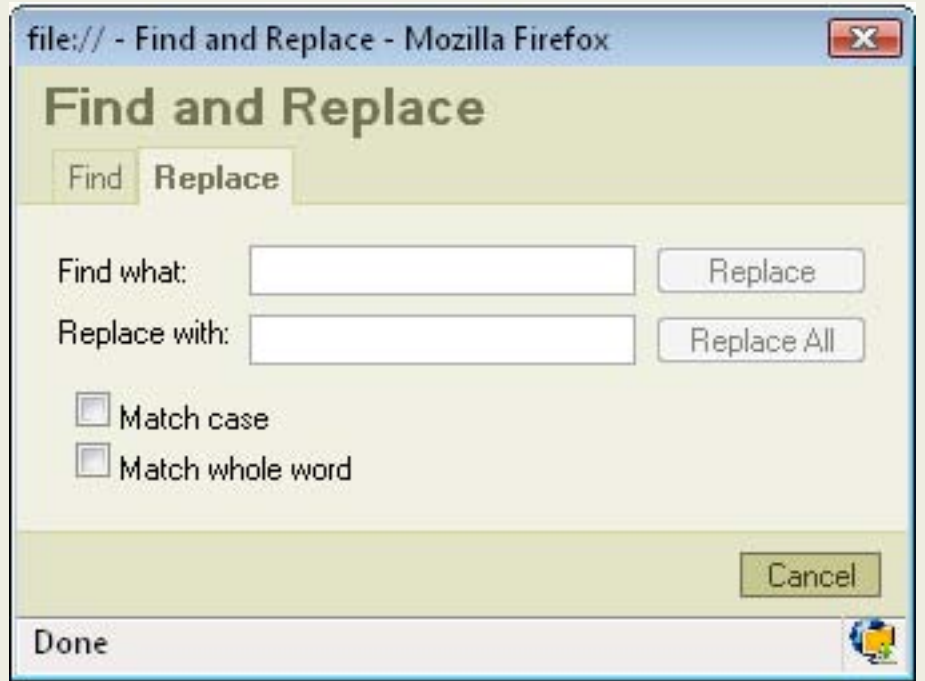

- Find what: in this field you place the phrase/word you want to find
- **Replace with**: in this field you place the phrase/word you want to replace your text with.
- Match case: if you check this option the program will find only the text with the exact cases like e.g. aLberT
- **Match whole word**: if you check this option the program will only look for a whole word. It won't look for a phrase.

If you want to replace only one phrase/word press "**Replace**". The program will firstly find your text and highlight it. Than you should press the "**Replace**" button again in order to go on with the replacement.

If you want to replace all the phrases/words press "**Replace All**".

### <span id="page-55-0"></span>**Undo and Redo**

### **Undo**

The undo function is very useful in a situation where you have made a mistake and you want to correct it fastly.e.g. you've written your whole text and you have erase it by mistake.

You can activate the undo function in two ways:

- 1. by pressing the  $\mathbb{R}^n$  button on the toolbar.
- 2. by pressing the combination of CTRL+Z on the keyboard.

After you activate the function it will go to the last thing you have made so for example: you've wrote a whole chapter in your text and you've highlighted it and than deleted it by mistake. You activate the "Undo" function and it goes to the moment when the chapter was highlighted but before the deleting. You may of course go many steps back, not just one step.

# **Redo**

The redo function is the exact opposite of the undo function. If you used the undo function and than for any reason decided to go back to the state before the undo you

must use the redo function. To activate it press  $\sim$  on the toolbar.

### <span id="page-56-0"></span>**Spell Checking**

### **Contents**

- 1 Spell Check
- $-2$  ieSpell
	- ❍ 2.1 Installation
	- ❍ 2.2 Working with ieSpell

# **Spell Check**

Check spelling is a function in the FCKeditor which will allow you to check if you didn't make any mistakes in spelling while writing.You must notice that this function depands on the editors settings and could be different than shown below.

To activate the function simply press  $\overset{\text{ABC}}{\smile}$  on your toolbar. A popup window called "Spell Check" will appear:

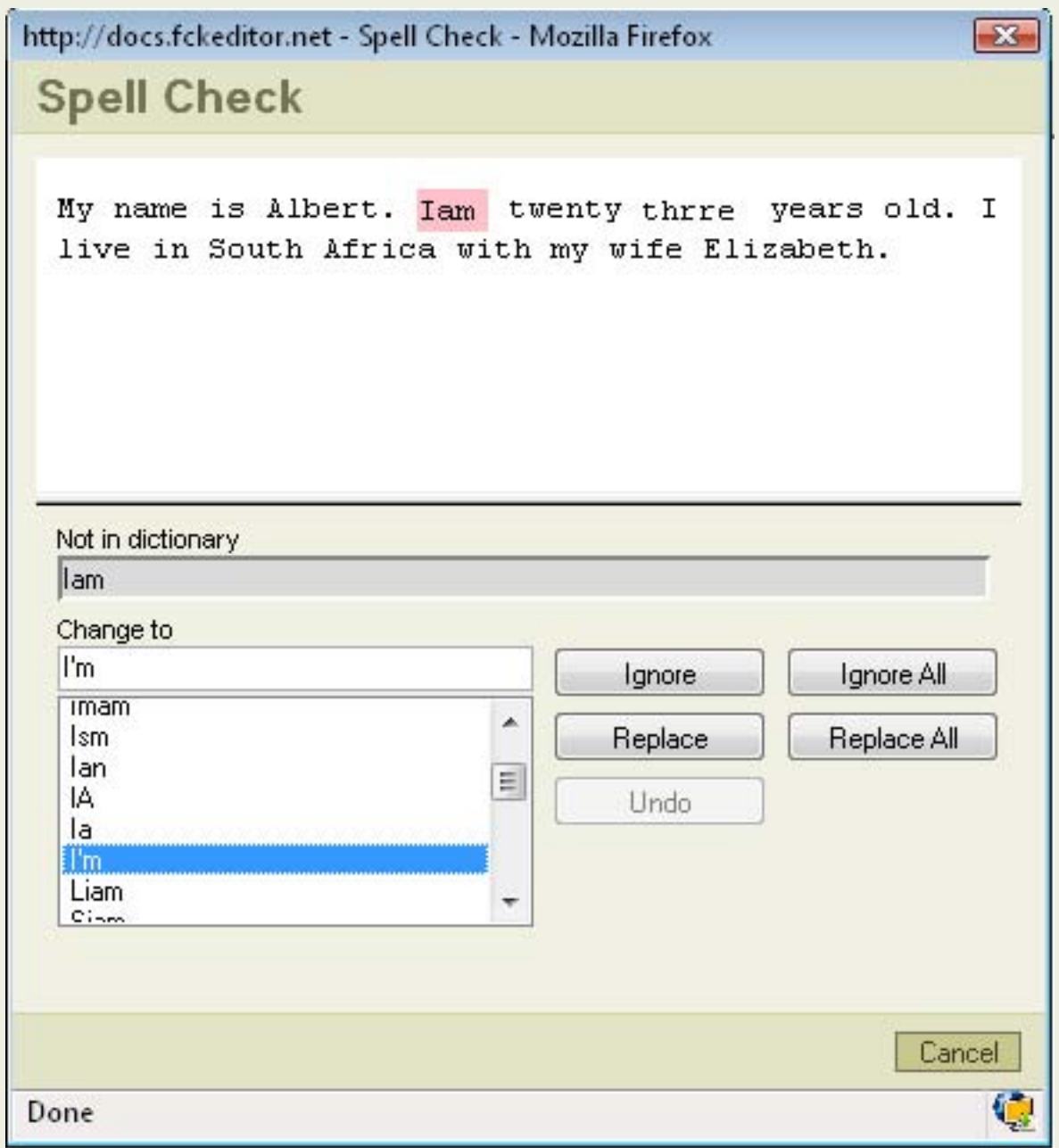

In the top of the window you will find a field with your text. The first word which is incorrect will be highlighted and will also appear in the field called "Not in dictionary". To ignore the mistake press "**Ignore**" or "**Ignore All**" if you want to ignore the mistake in the whole text. If you want to correct the mistake:

1. choose the word you had in mind from the list below the "Change to" field. If you peak a word it will appear in the "Change to" field.

2. press "**Replace**" and the highlighted word will be corrected. If you want to correct the same mistake in the whole text press "**Replace All**"

When the check spelling will finish an information about the amount of words changed will appear:

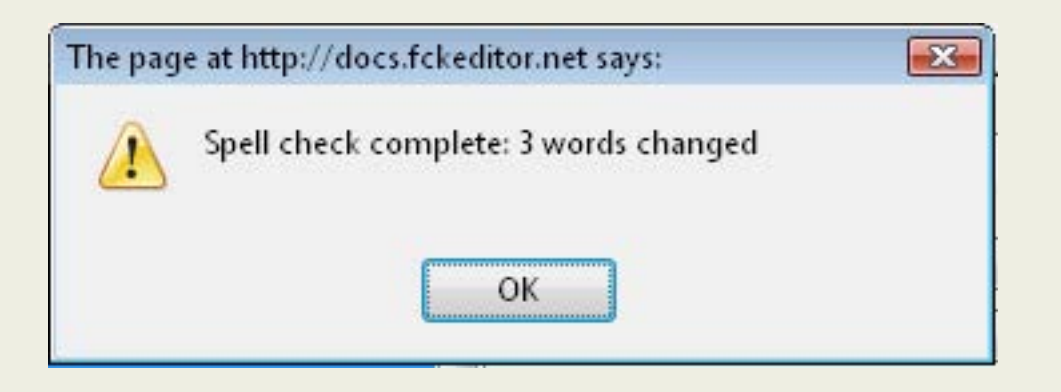

Pressing "**OK**" will end the spell checking procedure.

### **Firefox Add-ons: Dictionaries**

From the Tools menu in Firefox look for Add-ons; follow the link to extensions and search for Dictionaries. Once installed spell checking is available

### **ieSpell**

*ieSpell is a free Internet Explorer browser extension that spell checks text input boxes on a webpage.*<sup>1</sup>

#### **Installation**

If you click on the  $\overset{\text{def}}{\check{ }}$  button on your toolbar and the ieSpell isn't installed in your Internet Explorer browser an installation process will start:

- 1. A window will appear asking you if you want to download the ieSpell. Press OK to proceed. You will be re-directed to the download page.
- 2. On the ieSpell download page choose the server you want to download the program from and click on it. You will be re-directed again.
- 3. On the new page click "Download now". You can choose to save the file on a disk or run the file.The download time will depend on how fast your Internet connection is.
- 4. If you didn't choose run in point 3, run the program.
- 5. ieSpell installation program will appear and you will be asked to read the License Agreement. If you agreed press "I Agree"
- 6. The installation process will start automaticlly and in the end you will be asked if you want to visit ieSpell's website for updates.You may choose Yes or No.
- 7. Installation ends with information reagrding to ieSpell usage.
- 8. You may use the ieSpell in FCKeditor now.

Note that if you use an browser other than the IE the ieSpell won't appear.

#### **Working with ieSpell**

Pressing  $\overset{\text{def}}{\blacktriangleright}$  button on your toolbar will activate the ieSpell.

Example:

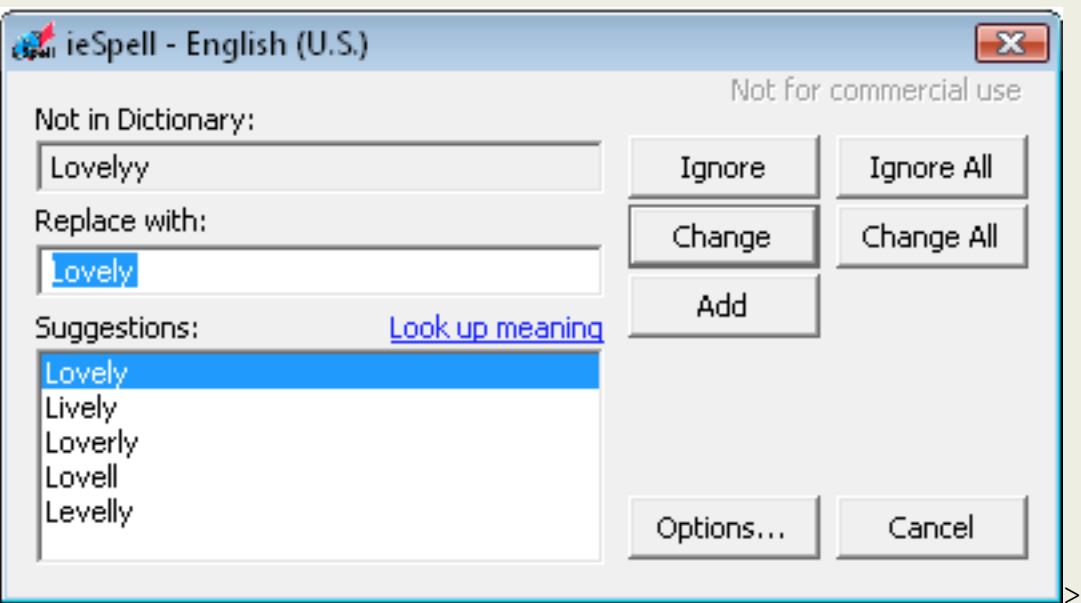

The first word in your text which is incorrect will appear in the "Not in dictionary" field in the top of the window. To ignore the mistake press "**Ignore**" or "**Ignore All**" if you want to ignore the mistake in the whole text. You may also add a missing word to the dictionary by pressing "**Add**".

If you want to correct the mistake:

1. choose the word you had in mind from the list "Suggestions:" field. If you peak a word it will appear in the "Replace with:" field.

2. press "**Change**" and the incorrect word will be replaced. If you want to correct the same mistake in the whole text press "**Change All**".

When the check spelling will finish an information about the amount of words changed will appear:

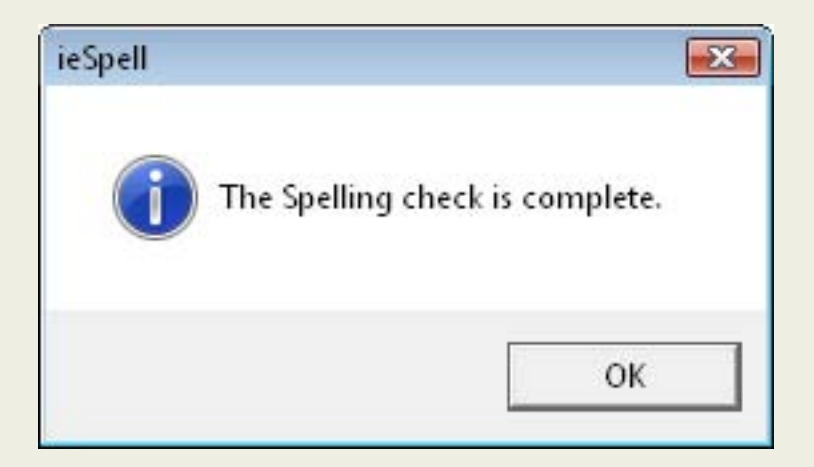

Pressing "**OK**" will end the spell checking procedure.

1. source:[ieSpell homepage](http://www.iespell.com/)

### <span id="page-61-0"></span>**Printing**

In order to print your document press the **s**button on the toolbar. A popup window will appear:

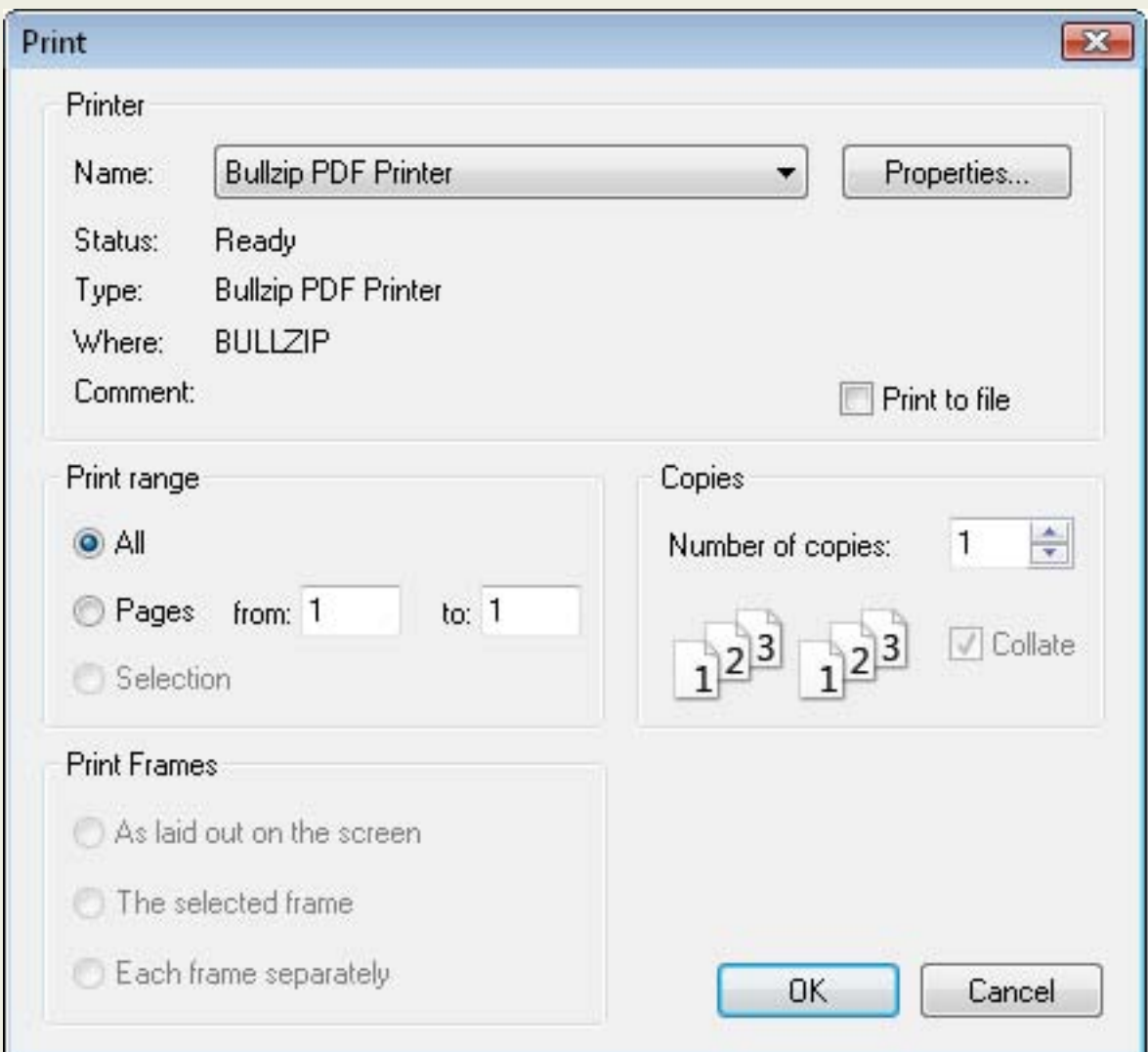

In "Name" you can choose which printer would you like to use for printing. You may also define the range of printing. You can print All, print Pages from-to or a selection. You may also define the number of copies you want to print.

#### <span id="page-62-0"></span>**Source Editor**

FCKeditor offers you a possibility to view to the text you have written in the editing area in the HTML code. In order to view the HTML code press  $\equiv$  Source button on the toolbar.

Example:

Text written in the editing area:

This is my standard text written in the FCKeditor.

After pressing  $\Box$  Source button we can see the HTML code:

```
<p>Text written in the text area:</p>
<p>This is my standard text written in the:</p>
< p > <a href="http://www.fckeditor.net">Fckeditor</a>
\langle/p>
```
If you want to go back to the normal text just press  $\equiv$  Source again.

Editing the code in the HTML language is a very difficult feature and it should only be done by advanced users. If you don't have experience in HTML type the text normally.

### <span id="page-63-0"></span>**Keyboard Keystrokes**

Many functions in the FCKeditor have their keyboard keystrokes. They make the work with the editor faster and easier. Below you will find an alphabetical list with all of the keyboard shortcuts:

- **CTRL+A** highlights the whole editing area
- **CTRL+B** changes your font to **bold**.
- **CTRL+C** copies the highlighted area to the clipboard.
- **CTRL+I** changes your font to *italic*.
- **CTRL+L** opens the Link window.
- **CTRL+SHIFT+S** saves the document.
- **CTRL+U** changes your font to underlined.
- **CTRL+***V* or **SHIFT+INSERT** pastes the data from the clipboard
- **CTRL+X** or **SHIFT+DELETE** cuts the highlighted area.
- **CTRL+Y** or **CTRL+SHITF+Z** starts the redo function.
- **CTRL+Z** starts the undo function.
- CTRL+ALT+ENTER fits the editor in the browsers window.
- **CTRL+TAB** shows the source code (for advanced users).

#### <span id="page-64-0"></span>**Compatible browsers**

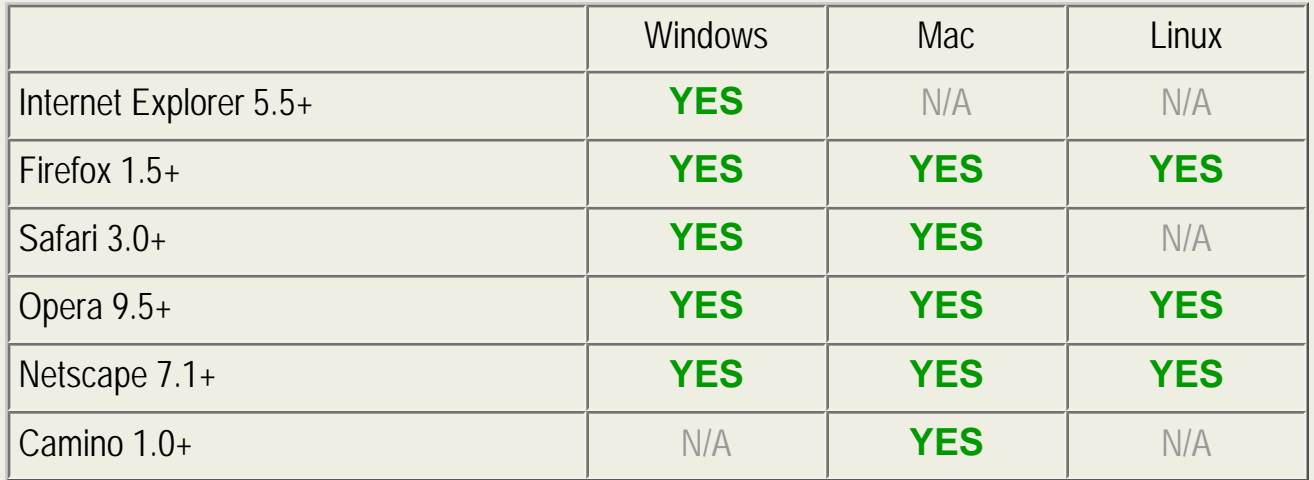

### **Incompatible browsers**

If you use a browser which is a lower version of the browsers listed in the table above or your browser doesn't appear in the table, FCKeditor will work with limited features or won't work at all. You will only see the editing area where you can write in the HTML code. The toolbar wont appear at all.

Example:

<p>This is some <strong>sample text</strong>. You are using <a href="http://www.fckeditor.net/">FCKeditor</a>.</p>

If you want to work with all of FCKeditor features install one of the compatible browsers and than run the editor.

#### <span id="page-65-0"></span>**Editing Area**

The **Editing Area** is the space where you will type in your text and format your document.

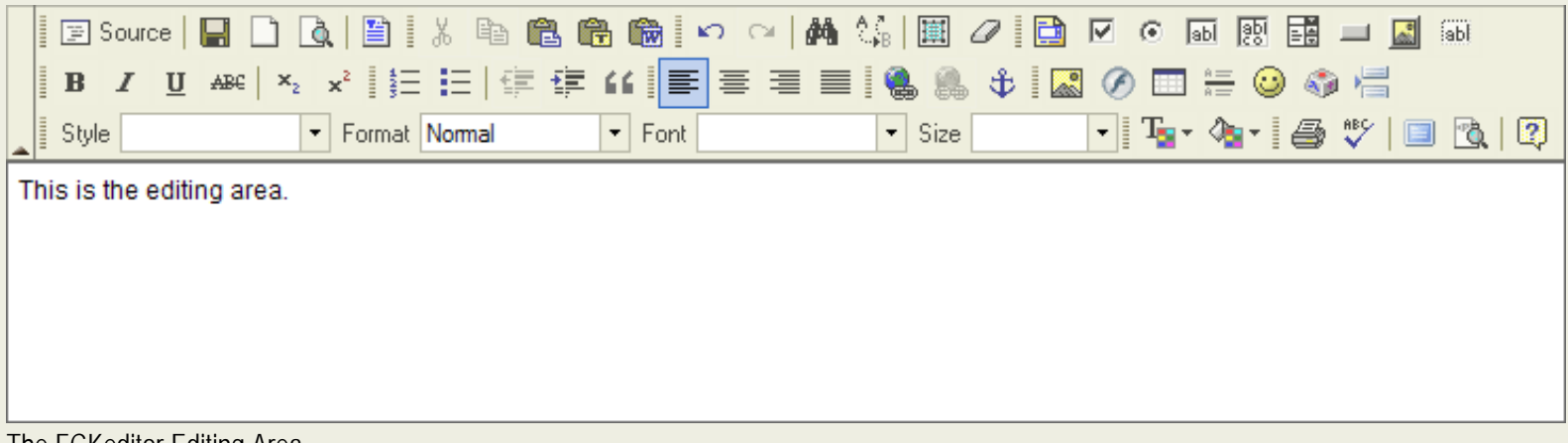

The FCKeditor Editing Area

If your document will be longer than the available space in the Editing Area, an **scrollbar** will appear. The scrollbar will allow you to go up and down through your text. You may also move inside the text by using your keyboard keys, for example PAGE UP, PAGE DOWN, HOME, END and ARROW KEYS.

Another important function while editing is the **text selection** (text highlight). To select the text, press your mouse left button, hold it and go to the direction you want to highlight the text. Just release the button and the text will remain selected.